# vFire

# Single Sign-On Technical Reference Guide Version 1.3

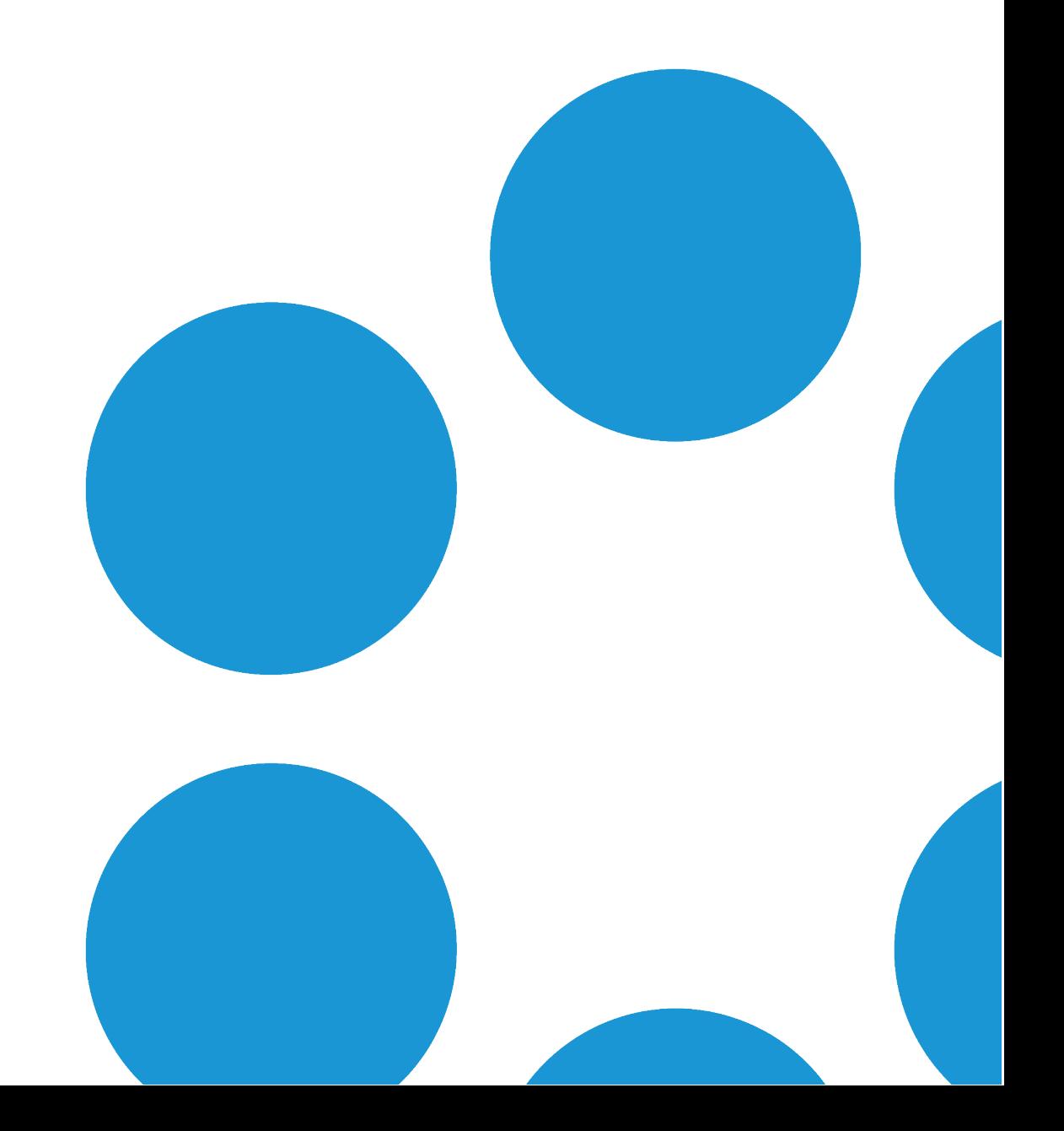

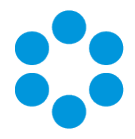

# Table of Contents

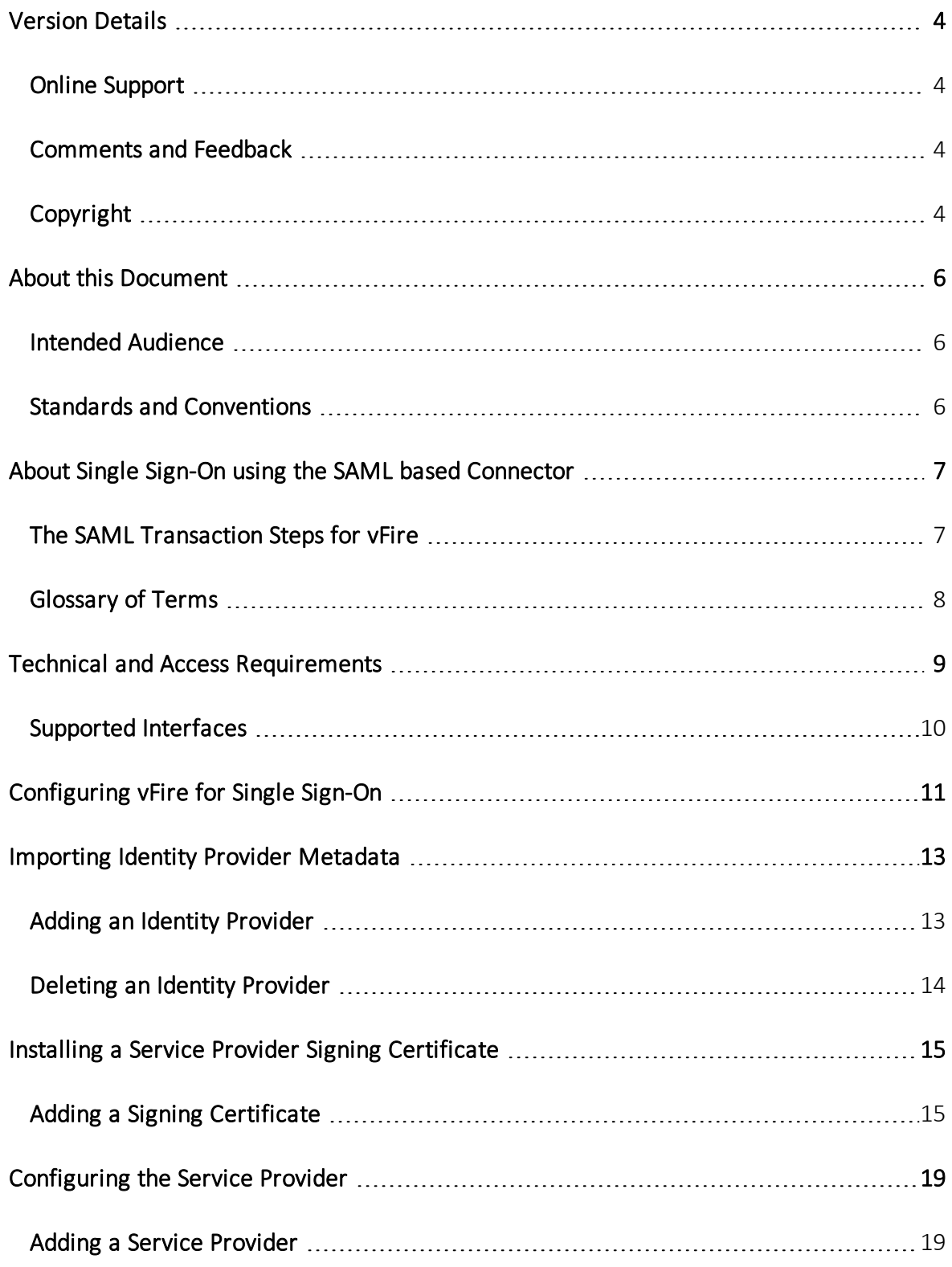

Version 1.3 © Alemba 2017

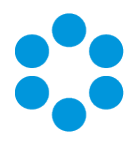

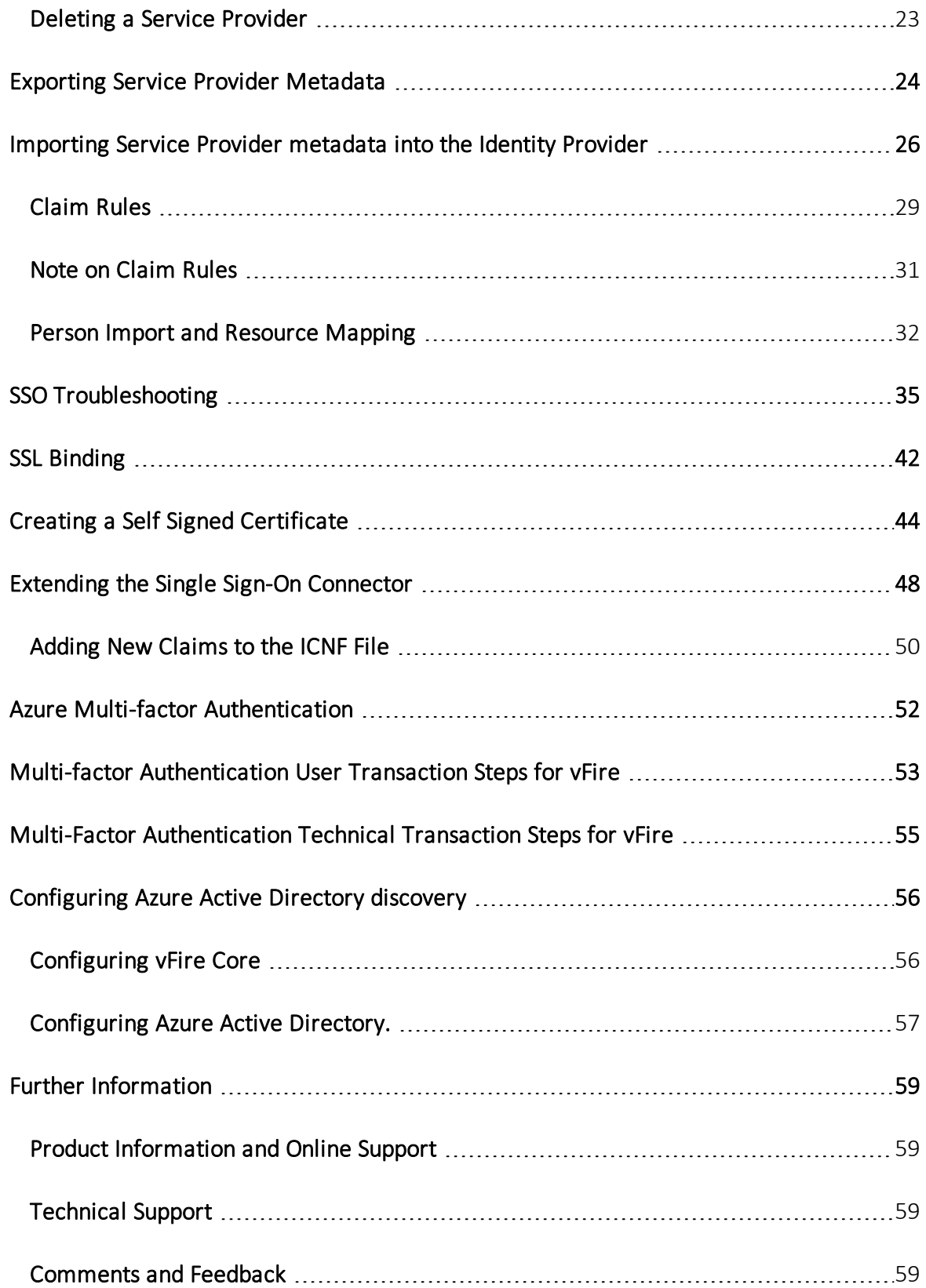

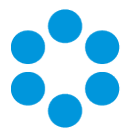

# <span id="page-3-0"></span>Version Details

This document supports the version of the product listed, and supports all subsequent versions until the document is replaced by a new edition. The table below contains version details for the guide.

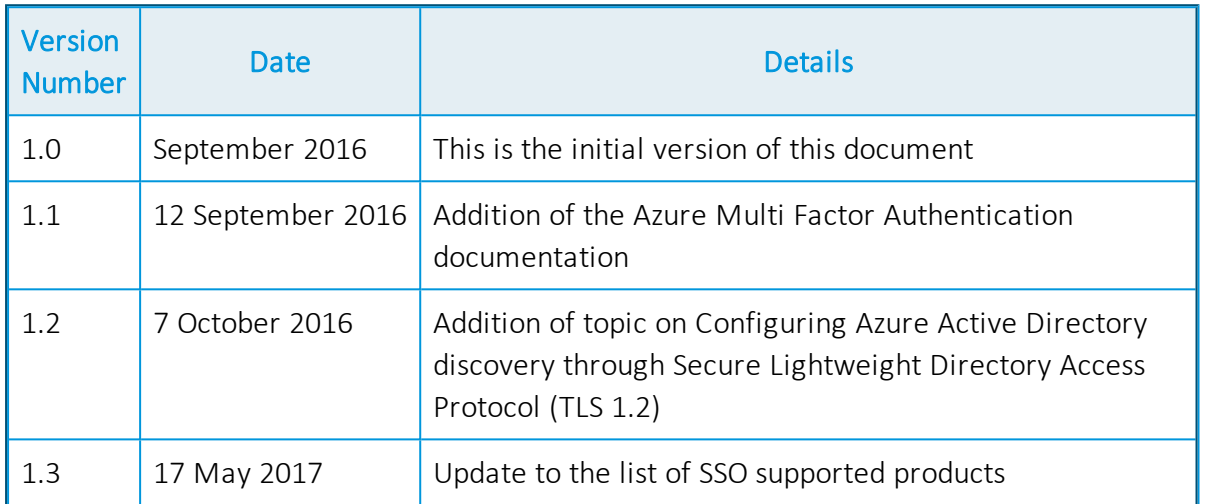

# <span id="page-3-1"></span>Online Support

For information about Alemba products, or licensing and services, visit [www.alemba.com](http://www.alemba.com/).

For software updates, documentation, release notes and support using the system, visit [www.alemba.help/help](http://ww.alemba.help/help)

<span id="page-3-2"></span>You may need to register to access some of these details.

## Comments and Feedback

If you have any comments or feedback on this documentation, submit it to info@alembagroup.com.

# <span id="page-3-3"></span>Copyright

Copyright © Alemba Limited (or its licensors, including ©2010 - 2017 VMware, Inc). All rights reserved. This product is protected by U.S. and international copyright and intellectual property laws. VMware products are covered by one or more patents listed at: http://www.vmware.com/go/patents. VMware is a registered trademark or trademark of VMware, Inc. in the United States and/or other jurisdictions. VMware Service

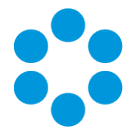

Manager™ is also trademark of VMware, Inc. Alemba™, vFire™ and vFireCore™ are trademarks of Alemba Limited (vFire Core™ is developed by Alemba Limited from VMware, Inc's product "VMware Service Manager", under licence from VMware, Inc). All other marks and names mentioned herein may be trademarks of their respective companies.

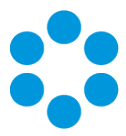

# <span id="page-5-0"></span>About this Document

This guide contains instruction and information on how to configure Single Sign On for your vFire systems.

## <span id="page-5-1"></span>Intended Audience

This document is written for system administrators, responsible for the configuration of the organization's vFire systems.

## <span id="page-5-2"></span>Standards and Conventions of

The following standards and conventions are used throughout the document:

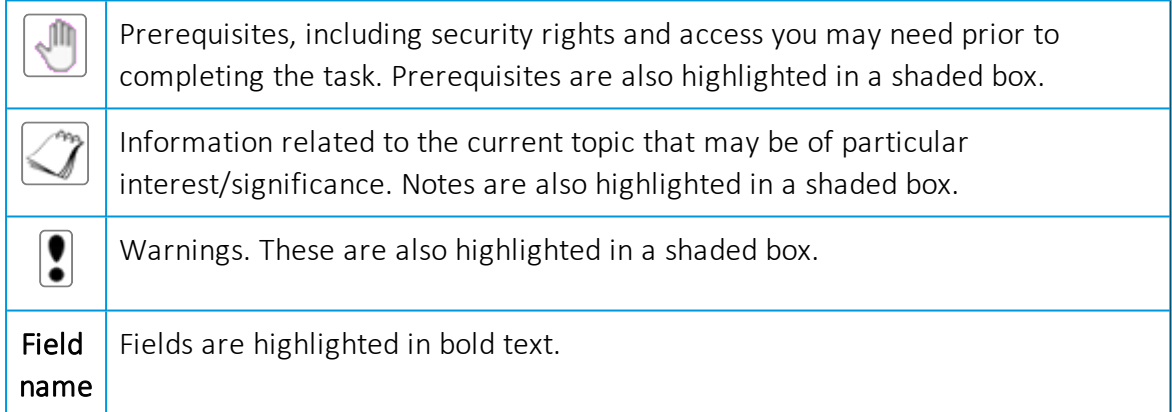

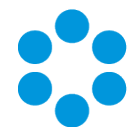

# <span id="page-6-0"></span>About Single Sign-On using the SAML based Connector

This feature is only available on SQL systems.

This topic provides an introduction to how vFire Core can be configured for Single Sign-On (SSO) using Security Assertion Markup Language (SAML) and the technical requirements to use this functionality.

vFire Core Analysts and Users will typically need access to a large number of internally and externally hosted (Cloud) applications each requiring usernames and passwords. Identity federation helps to solve this issue by providing a secure mechanism for sharing identities and therefore removing the need to maintain a separate user profile for vFire Core.

SAML is an identity federation standard language that enables SSO without the need to remember passwords and is a convenient way to access web applications due to enhanced security. It limits potential risks by eliminating the need for extra web application passwords by establishing a trust between the vFire Application and the Organization's Federated Identity system(s).

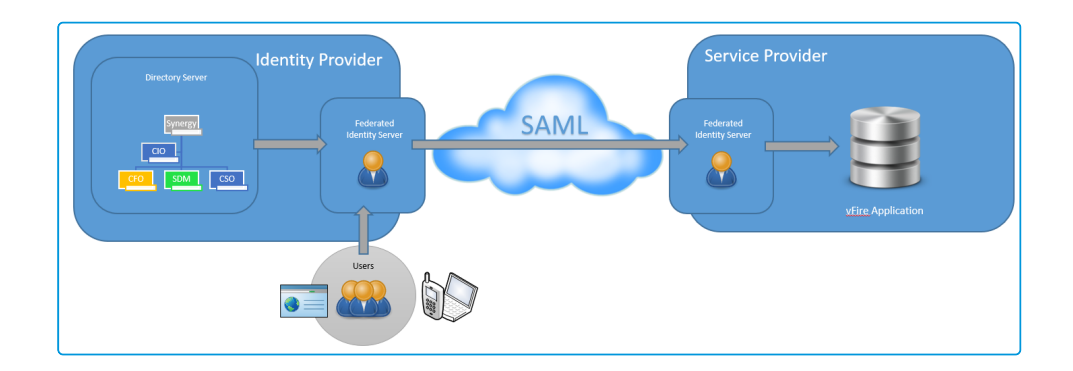

## <span id="page-6-1"></span>The SAML Transaction Steps for vFire

- 1. The vFire User or Analyst makes a request to access the application by loading an appropriate vFire URL in a Browser.
- 2. The vFire application will detect this request and generate a SAML request.
- 3. This is redirected back to the User/Analyst's browser with the SSO URL.
- 4. The Identity Provider, MS ADFS or other Partner, checks the request and then authenticates the User/Analyst.

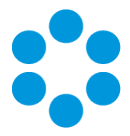

- 5. The SAML Response is generated.
- 6. It is then passed back to the User/Analyst's Browser which is then sent to the vFire URL.
- 7. vFire verifies this response.
- 8. The User is logged into the vFire application.

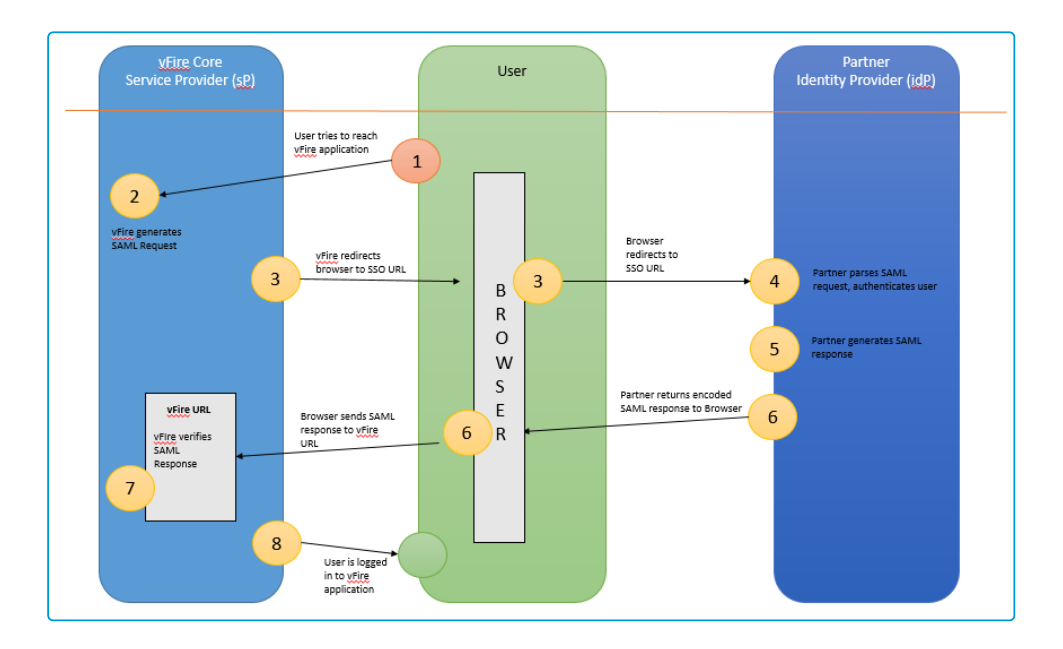

## <span id="page-7-0"></span>Glossary of Terms

Federated Identity is the means of linking a person's electronic identity across multiple distinct identity management systems.

Single Sign-On is a property of access control of multiple related but independent software systems allowing a user to log in to vFire Core with a single ID and password.

SAML is an XML based open standard for exchanging authentication and authorization data between for instance, an application with a user's own organizational log in credentials.

Service Provider (sP) in this case is the application for which Users are attempting to access and log in to i.e. the vFire Application.

Identity Provider (IdP) is the source of the SAML service (e.g. ADFS, Shibboleth) which provides the Service Provider (vFire Application) with the authorization for users to log on and use the application.

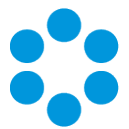

# <span id="page-8-0"></span>Technical and Access Requirements

The Single Sign-On Connector has been developed using SAML 2.0 Standards.

In vFire 9.4.4, 5.1.2 and 6.0 onwards, the Single Sign-On Connector is installed by default and does not require a separate license.

## <sup>n</sup> Before you start

Before you configure the Single Sign-On Connector it is recommended that you highlight

the Single Sign-On Connector and press the **button in the toolbar to ensure the** connector is installed correctly. See Testing [Connectors](http://alemba.help/help/content/topics/integration/defining connectors.htm) for details on how to do this.

We advise you to disable IIS Windows Authentication and vFire Integrated Security to ensure a consistent user experience.

The examples use Microsoft Active Directory Federation Services (ADFS). However, other Federated Identity Providers are supported as long as they adhere to SAML 2.0 standards.

The following Identity Providers have been certified by Alemba:

- Active Directory Federation Services
- ADFS Proxy
- Azure ADFS

Azure Premium is recommended if you want to be able to modify the Identity Provider Claim Rules.

• Ping Federate

When a web request is received using a URL which has a configured Service Provider, that request will be authenticated using SSO, irrespective of other authentication settings.

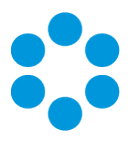

# <span id="page-9-0"></span>Supported Interfaces

Single Sign-On is supported for the following vFire Interfaces:

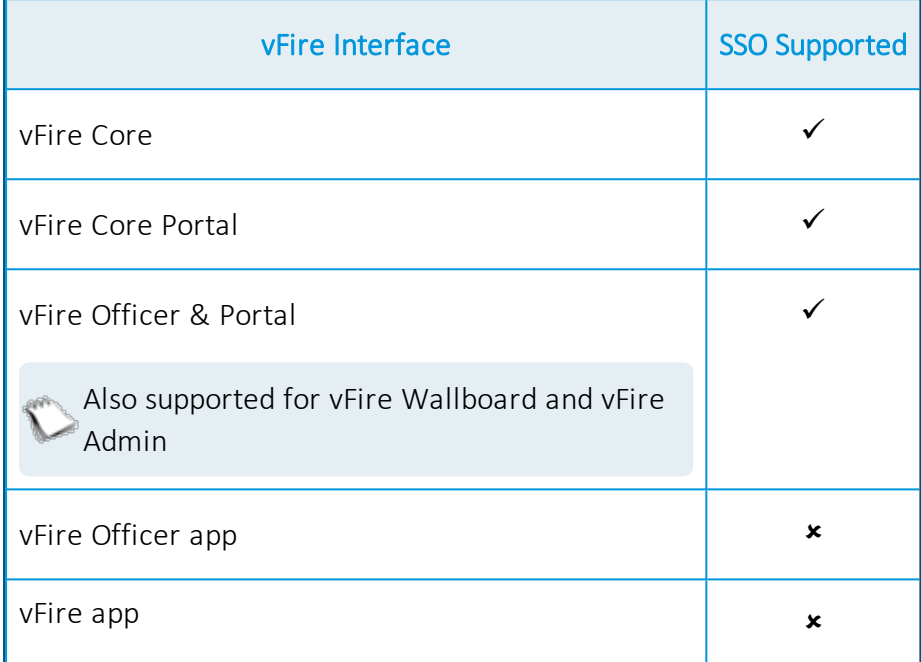

The Single Sign-On Connector supports Azure Multi-Factor authentication, further details can be found in the topic on [page](#page-51-0) 52.

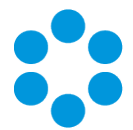

# <span id="page-10-0"></span>Configuring vFire for Single Sign-On

## **Before you start**

You must have Integration Setup selected in the Admin tab of your General Access security role.

vFire provides a common platform to set up integration with a variety of external applications. The Integration Platform is enabled and configured through the Integration Platform Settings window.

Select Menu and then Admin. From the submenu, select Integration.

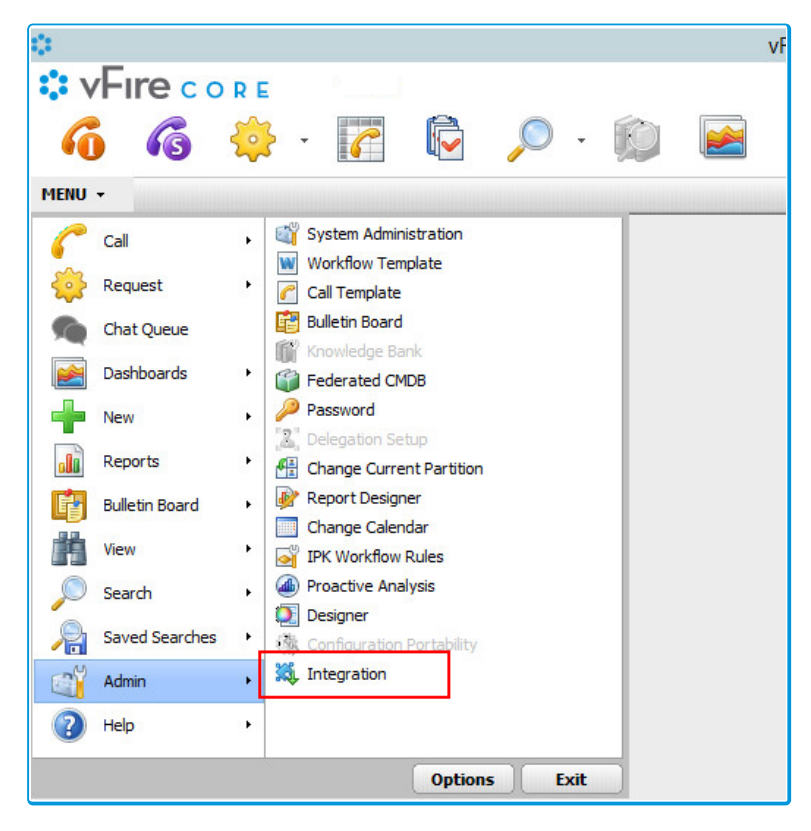

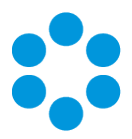

The Integration Platform menu is displayed, with Single Sign-On menu options.

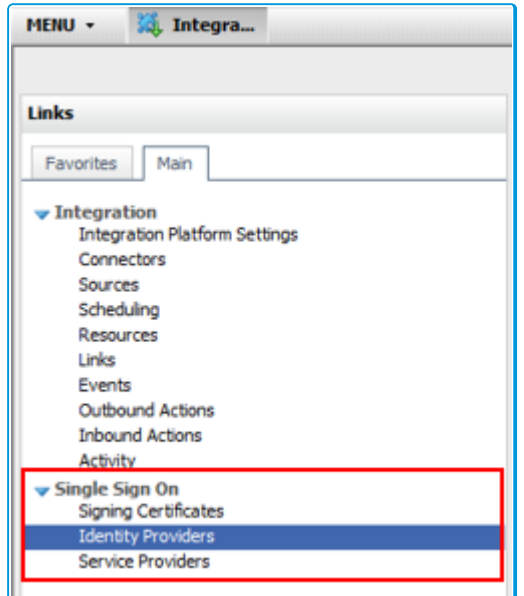

The Single Sign-On Explorer Menu options enable

you to configure the Single Sign-On components:

- $\bullet$  Signing Certificates enables you to configure Signing Certificates for use by the connector.
- $\bullet$  Identity Providers enables you to add the metadata from the Identity Provider.
- Service Providers enables you to configure Service Providers for vFire.

There are 6 steps required to configure vFire as your Service Provider and successfully connect to your chosen Identity Provider:

- 1. Export Identity Provider Metadata (XML) to create a federated trust between the Identity Provider and the Service Provider (vFire). The Microsoft ADFS metadata can be downloaded from https://<adfs-server-name>/federationmetadata/2007-06/federationmetadata.xml.
- 2. [page](#page-12-0) 13.
- 3. [page](#page-14-0) 15.
- 4. [page](#page-18-0) 19.
- 5. [page](#page-23-0) 24.
- 6. [page](#page-12-0) 13.

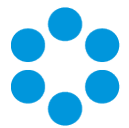

# <span id="page-12-0"></span>Importing Identity Provider Metadata

When creating a Service Provider for vFire you will need to specify which Identity Provider to use.

## <span id="page-12-1"></span>Adding an Identity Provider

To add a new identity provider:

1. Select Menu > Admin > Integration > Identity Providers.

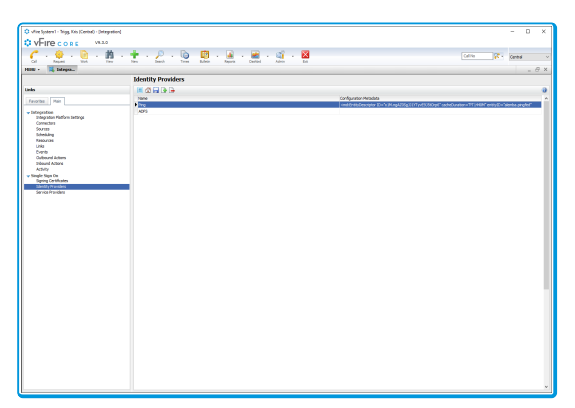

2. Select  $\boxed{1}$ . The Details window is displayed.

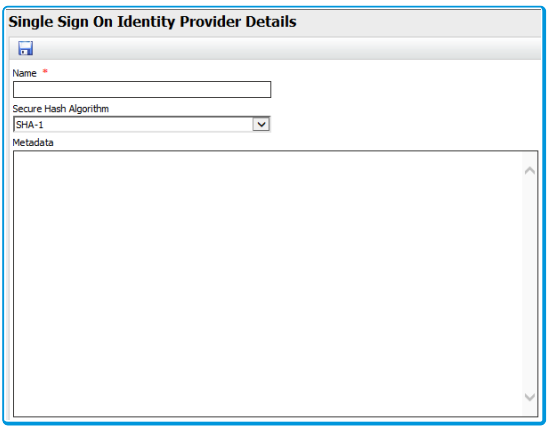

3. Complete the details.

Name Madd a Display Name for the Identity Provider.

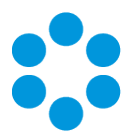

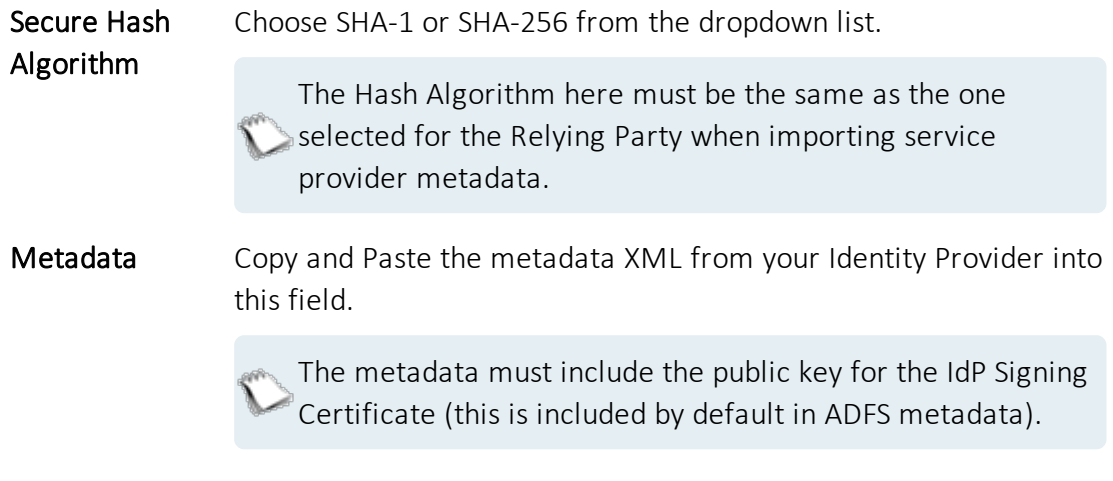

4. Select  $\Box$  to save the details.

## <span id="page-13-0"></span>Deleting an Identity Provider

- 1. Select an Identity Provider in the Identity Providers browse table.
- 2. Select  $\boxed{\Box}$ .

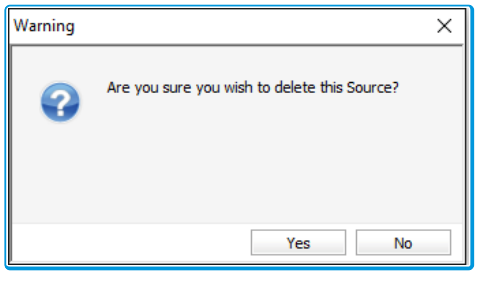

3. A warning is displayed. Click Yes to delete the Identity Provider or No to cancel.

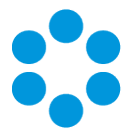

# <span id="page-14-0"></span>Installing a Service Provider Signing **Certificate**

Service Provider (vFire Application) initiated sign on requires SSL Signing. This is configured in vFire by defining a unique vFire Identifier for the SSL Certificate. You may wish to create a resource mapping (if used) prior to carrying out this step, although this information can be added at a later date.

# <span id="page-14-1"></span>Adding a Signing Certificate

1. Select Menu and then Admin. From the submenu, select Integration

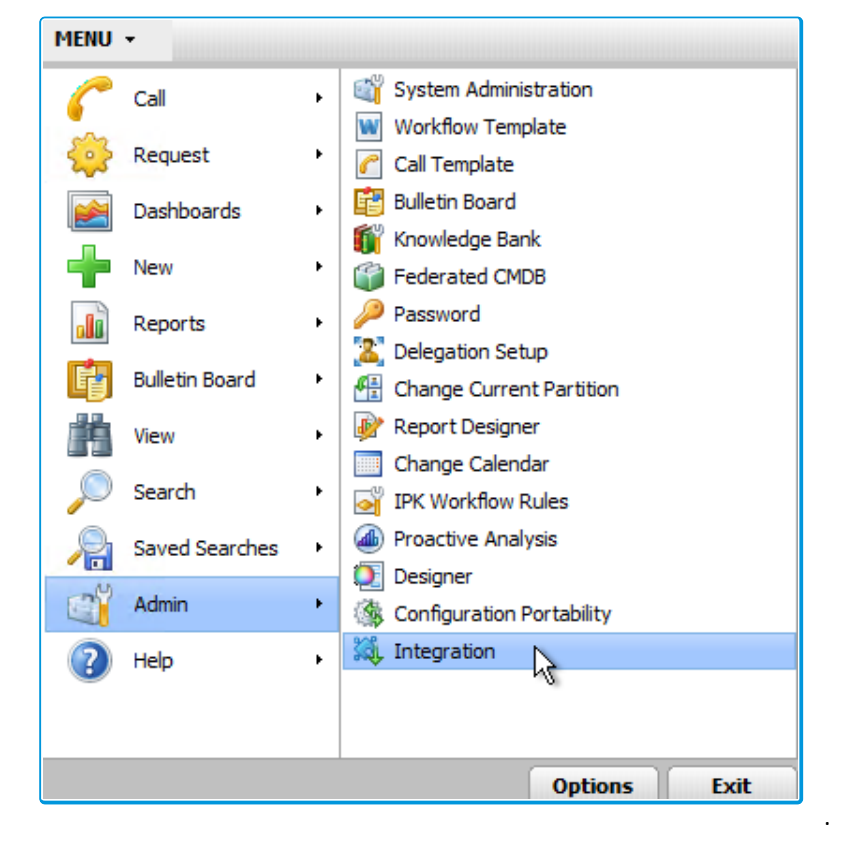

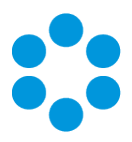

2. Then select Signing Certificates.

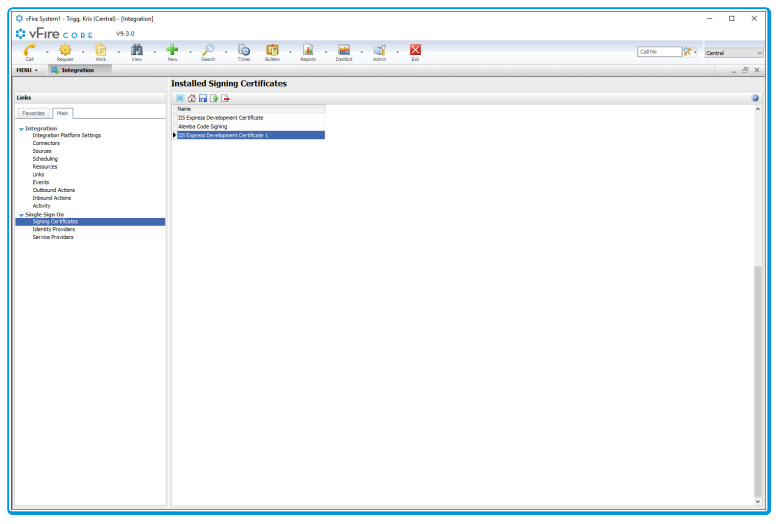

- 3. Select  $\boxed{4}$
- 4. The Single Sign On Identity Provider Details window is displayed.

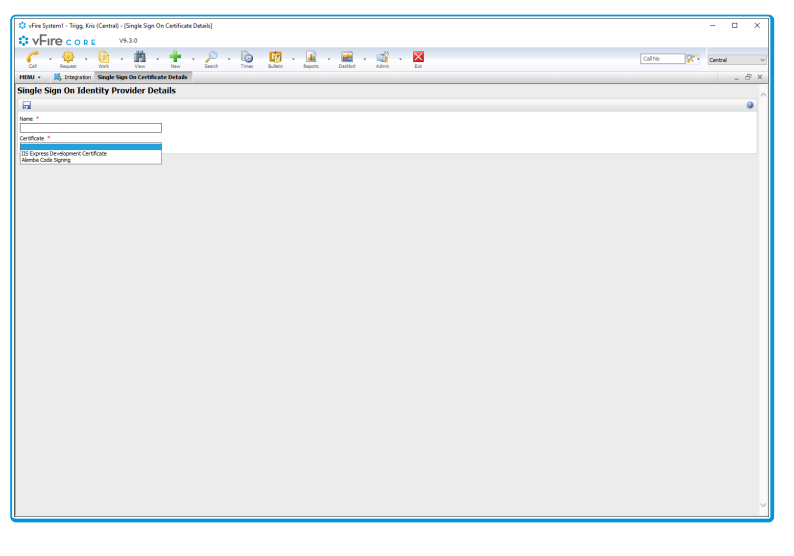

Complete the details.

Name Mame Add a Display Name for the Signing Certificate

Certificate Choose a Certificate to make this available to your Service Provider (The Certificate dropdown field shows all certificates installed in the Local Machine store of the vFire web server)

5. Select  $\Box$  to save the details.

Certificates must have a private key and the IIS Application Pool must have full control

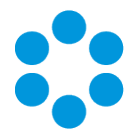

of the certificate. Permissions for the certificate can be changed using Manage

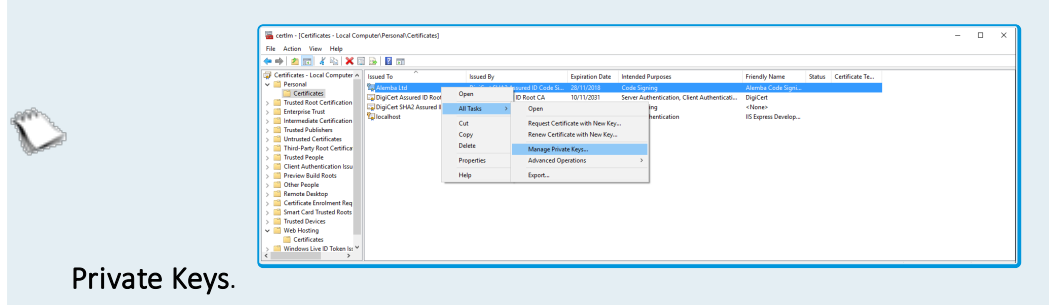

## If you are using the SHA-256 Secure Hash Algorithm **(b)** (a Requirement for Azure AFDS for example), ensure that :

• the certificate has been marked as exportable when it is installed

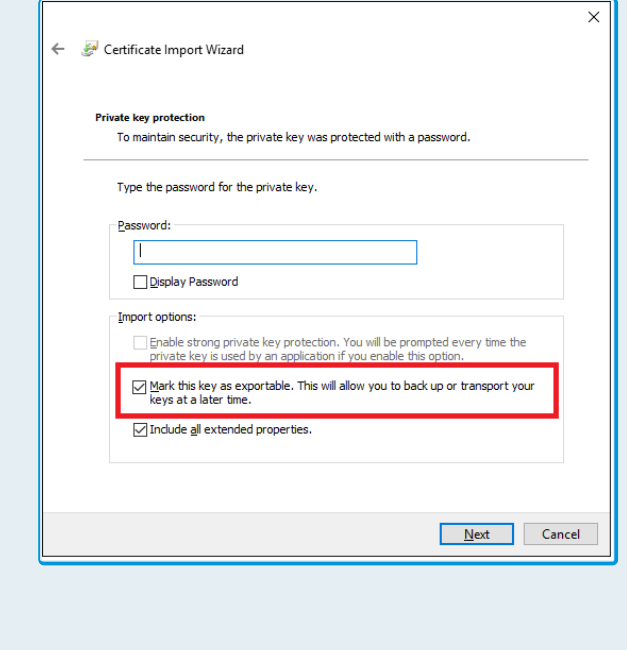

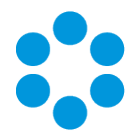

• the certificate contains the SHA-256 Signature Algorithm. You can find this information by viewing the certificate properties

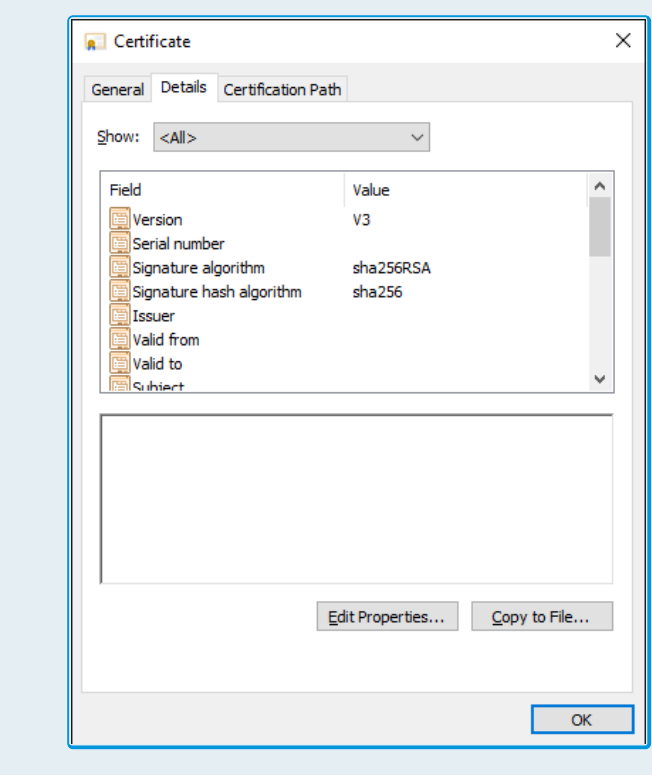

 $\Box$  An SHA256 certificate can be used to create SHA1 and SHA256 signatures. A SHA1 certificate cannot be used to create SHA256 signatures.

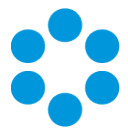

# <span id="page-18-0"></span>Configuring the Service Provider

You must configure Service Providers for each vFire resource vFire Core, vFire Self Service Portal, vFire Officer or vFire Portal.

When a web request is received using a URL which has a configured Service Provider, that request will be authenticated using SSO, irrespective of other authentication settings.

## <span id="page-18-1"></span>Adding a Service Provider

Adding a new Service Provider will enable SSO for the URL configured.

- 1. Select Menu and then Admin. From the submenu, select Integration.
- 2. From the Single Sign On group in the explorer pane, select the Service Providers option.

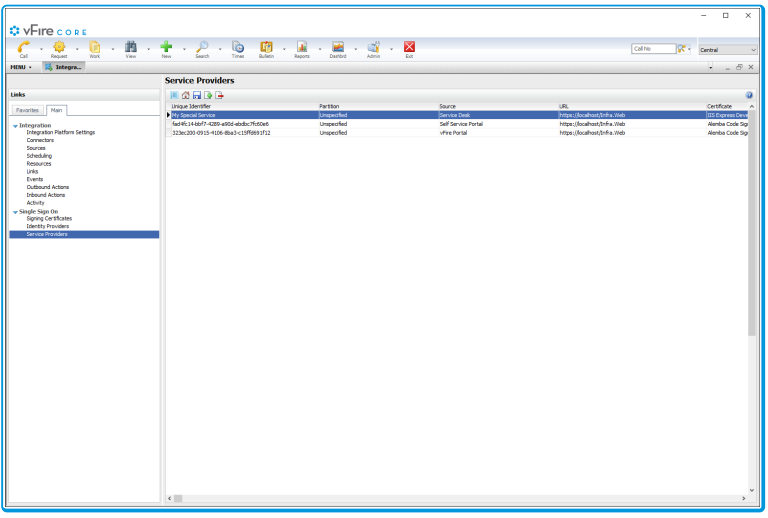

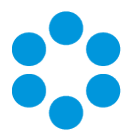

3. Select  $\boxed{\triangle}$ . The Single Sign-On Service Provider Details window is displayed.

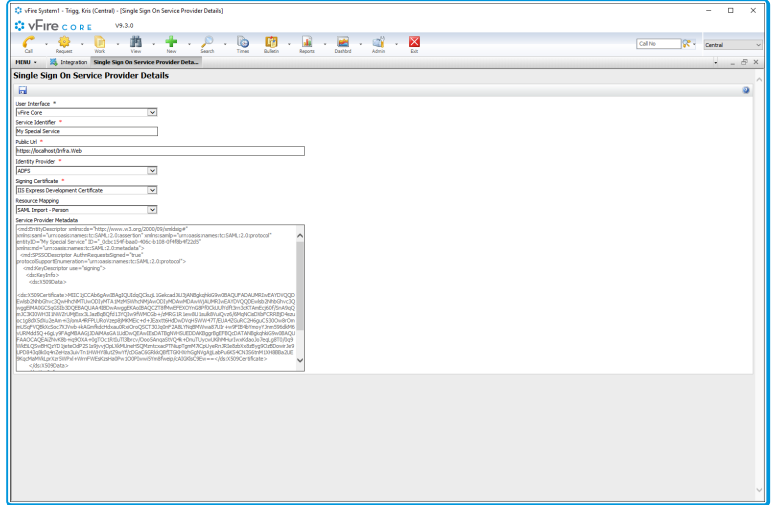

4. Complete the details.

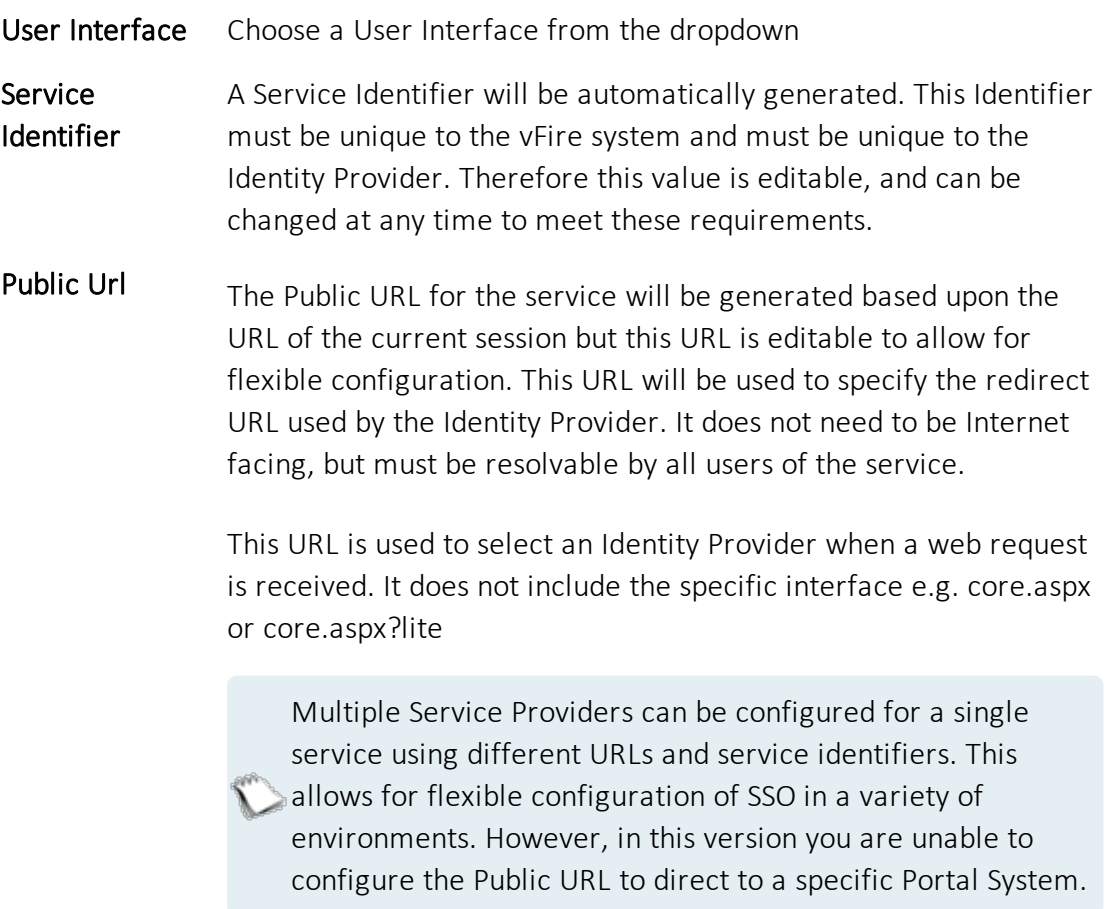

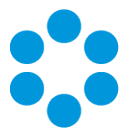

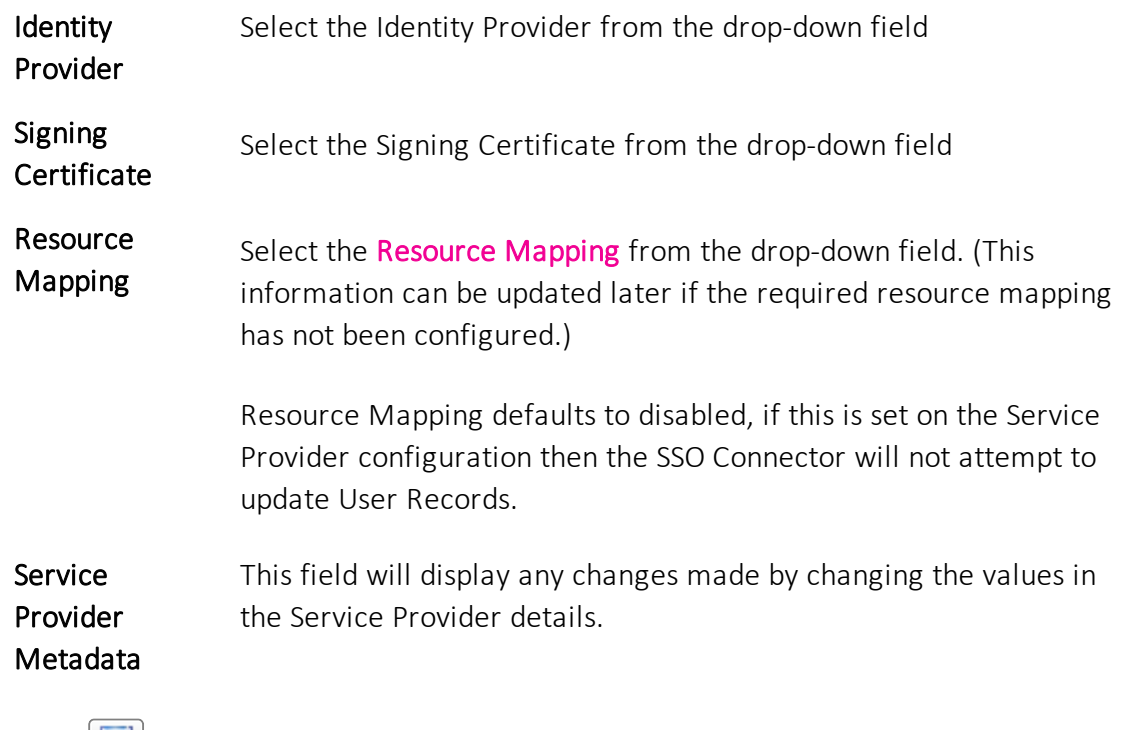

5. Select  $\left[\frac{1}{\sqrt{1-\epsilon}}\right]$  to save the details. This will update the metadata. Then select  $\frac{1}{N}$ 

to close the window.

#### Partitioning

If Users are partitioned, SSO for the Self Service Portal can be configured per partition. If you choose vFire Self Service Portal in the User Interface dropdown field and Users are partitioned then an additional Partition dropdown field will be displayed allowing for you to set the User Partition parameter for the Service Provider.

Users of the self service portal must then access the service using a partitioned URL:

<http://server/system/core.aspx?lite&PARTITION=1> where 1 = the Ref value of the Partition.

This does not affect the partitions the User has access to within vFire, it is used by the Identity Provider for logins to the Self Service portal.

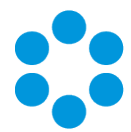

Changes to the settings on the Service Provider Details screen has the ability to break

- the communications between the Identity Provider and the Service Provider. If the
- Signing Certificate, Service Identifier or Public URL changes, the details must be updated on the Identity Provider (by using the updated metadata xml).

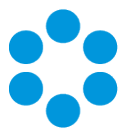

## <span id="page-22-0"></span>Deleting a Service Provider

- 1. Select Menu and then Admin. From the submenu, select Integration.
- 2. From the Single Sign On group in the explorer pane, select the Service Providers

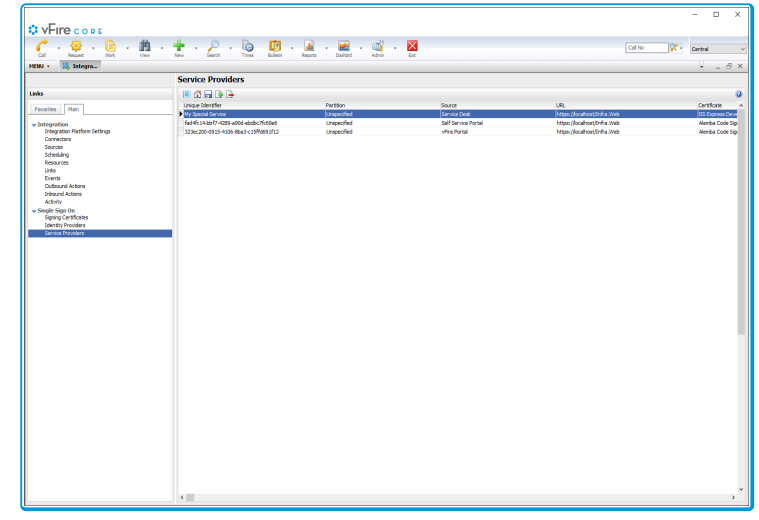

option.

- 3. Select the Service Provider in the Service Provider browse table, and select  $\boxed{\Box}$
- 4. When the Warning message is displayed, select Yes to confirm the deletion.

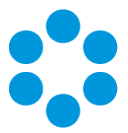

# <span id="page-23-0"></span>Exporting Service Provider Metadata

The Service Provider metadata is required to be imported into the Identity Provider to complete the trust relationship between the Identity Provider and the vFire Application. Prior to this, you must export the metadata. To export the Service Provider metadata, follow these steps:

- 1. Select Menu, Admin and then Integration.
- 2. From the Single Sign On group of options in the explorer pane, select Service Providers.
- 3. Select the Service Provider from the list.

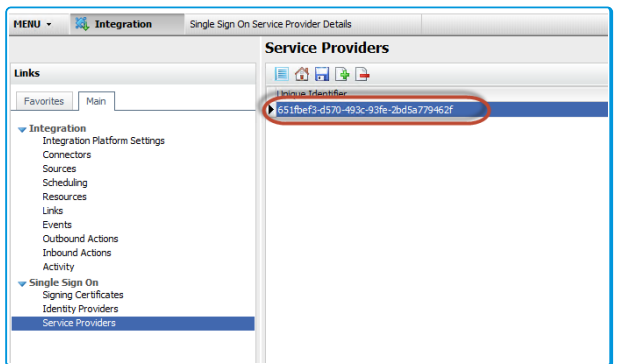

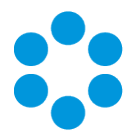

- 4. Make note of the string listed in the Service Identifier field.
- 5. Copy the XML data in the Service Provider Metadata field

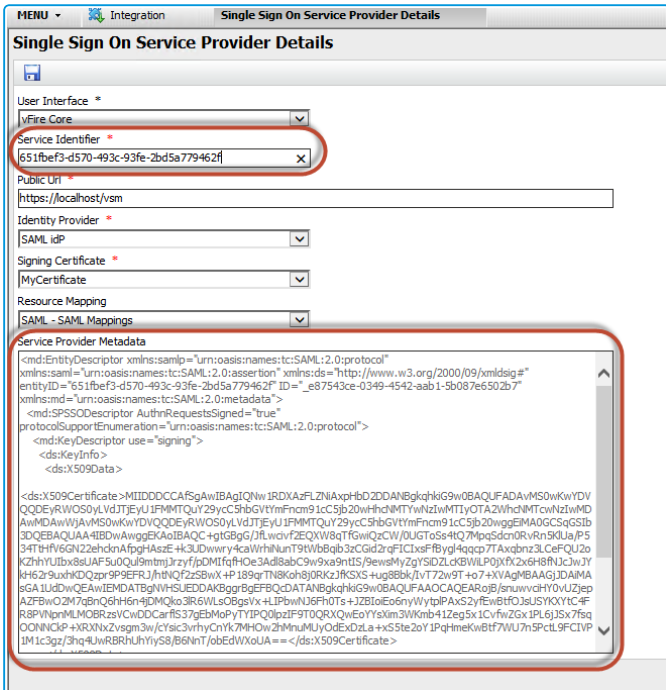

and store it in a text file. You

will be referencing this file as part of the export, so it is advisable to store it in an appropriate location, and name it accordingly.

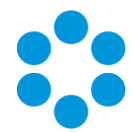

# <span id="page-25-0"></span>Importing Service Provider metadata into the Identity Provider

The Service Provider metadata must be imported into the Identity Provider to complete the trust relationship between the Identity Provider and the vFire Application. To Import the Service Provider metadata, follow these steps:

On the Identity Provider Server (Server hosting your domain's ADFS Server):

- 1. Open the Microsoft Management Centre (MMC)
- 2. Add the AD FS Management snap-in.
- 3. Click File > Add/Remove Snap-in .
- 4. Select AD FS Management from the list.

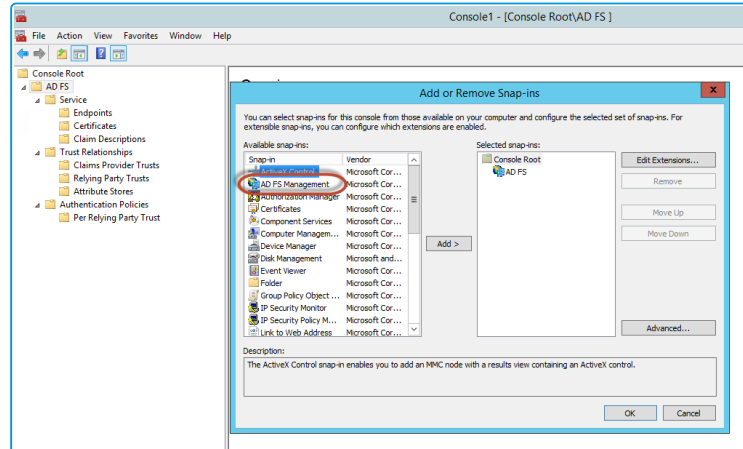

- 5. Click OK.
- 6. Expand the AD FS tree in the new snap-in.

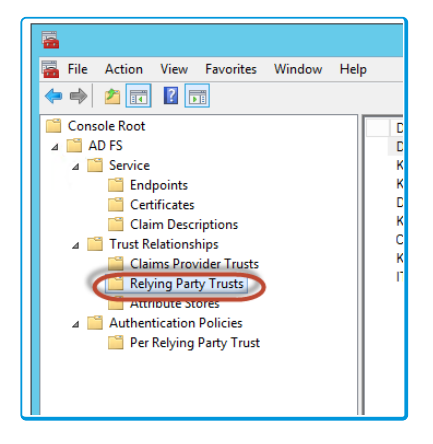

7. Select Relying Party Trusts.

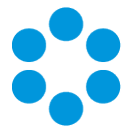

- 8. Right click the folder and select Add Relying Party Trust. The Add Relying Party Trust wizard will open.
- 9. Click Start.
- 10. Select the Import data about the relying party from a file radio button.
- 11. Click Browse.
- 12. Select the text file with the metadata you saved earlier.

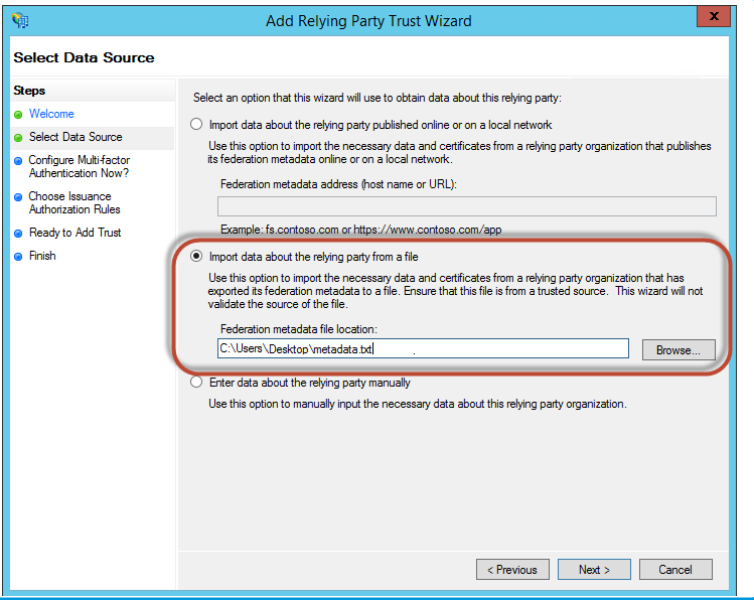

#### 13. Click Next

14. Enter a Display Name for the party trust.

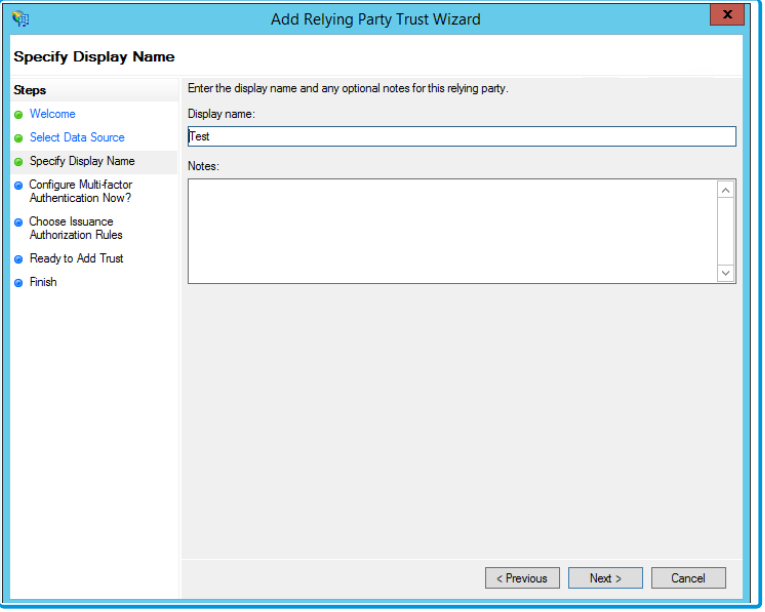

Version 1.3 © Alemba 2017

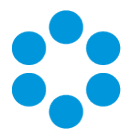

- 15. Click Next
- 16. Select the I Do not want to configure multi-factor authentication settings for this relying party trust at this time radio button.

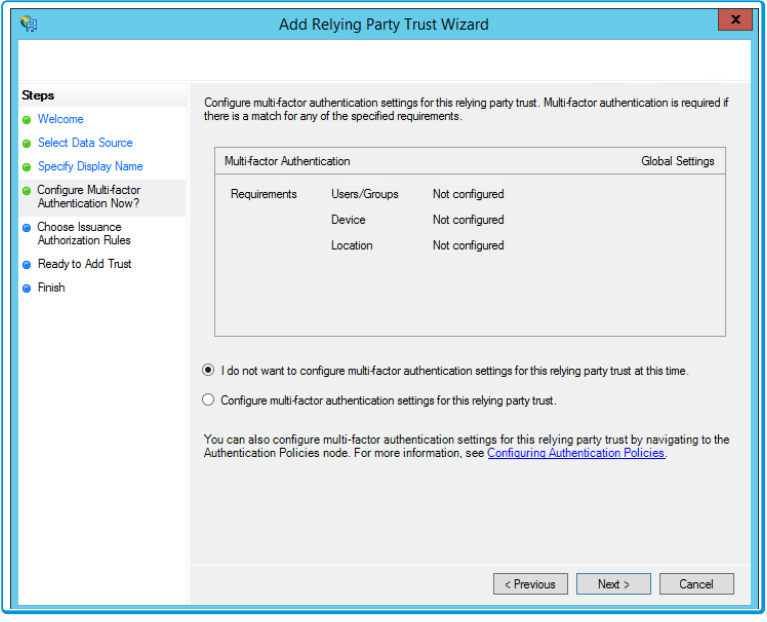

- 17. Click Next.
- 18. Select Permit all users to access this relying party radio button.

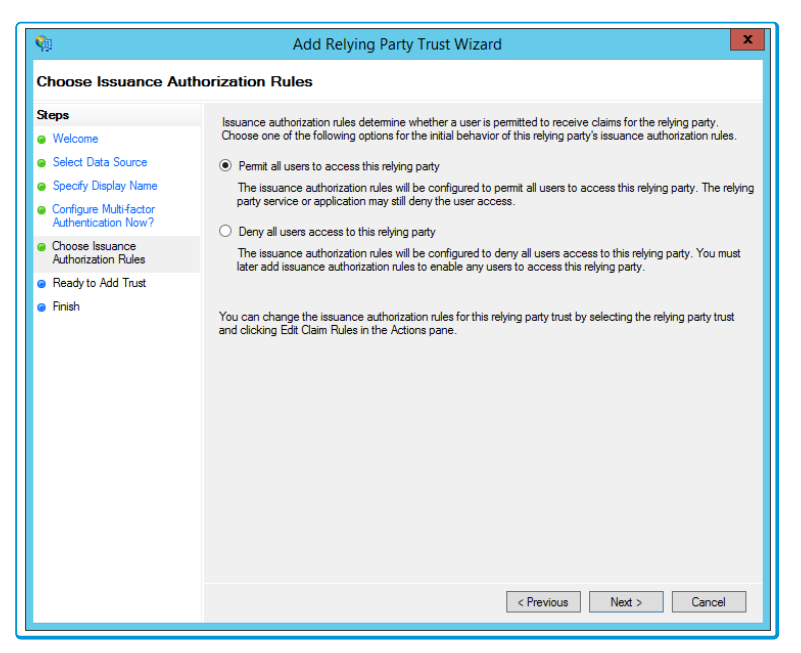

- 19. Click Next, and Next again on the Ready to Add Trust screen.
- 20. Click Finish

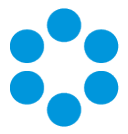

## <span id="page-28-0"></span>Claim Rules

Once you have completed the Add Relying Party Trust Wizard you will need to configure the rules for the relying party. To configure this:

1. Right Click on the Relying Party Trust you just created.

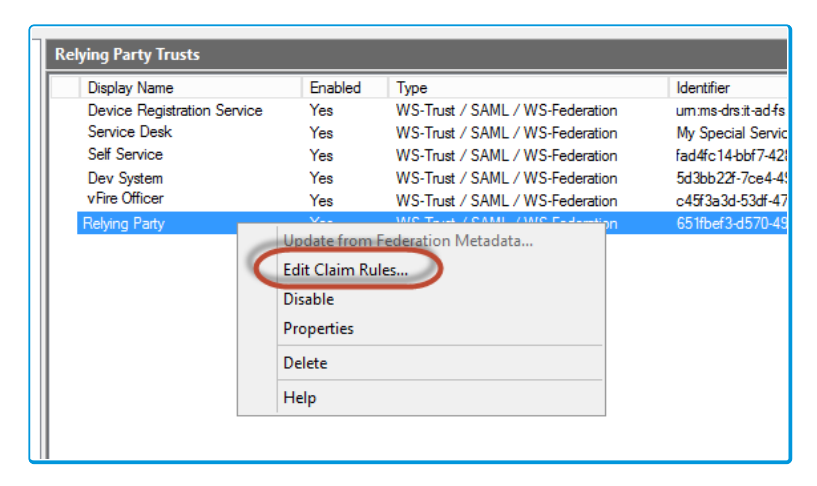

- 2. Select Edit Claim Rules.
- 3. Click Add Rule. The Add Transform Claim Rule Wizard will open.
- 4. Select Send LDAP Attributes as Claims as the Claim Rule Template.

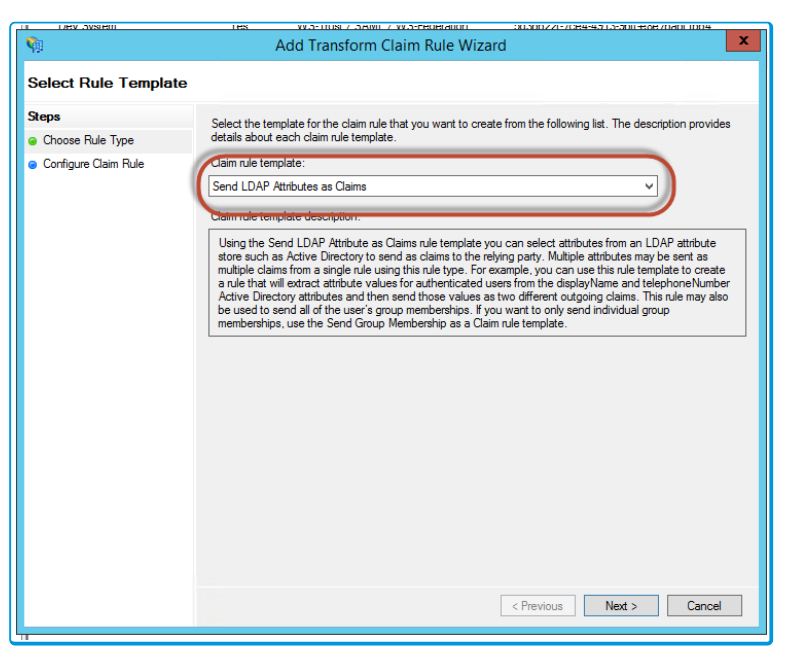

- 5. Click Next.
- 6. Enter a relevant Claim Rule Name for the rule.
- 7. Select Active Directory under Attribute Store drop-down field.

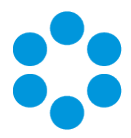

8. Map the LDAP Attributes to Outgoing Claim Values.

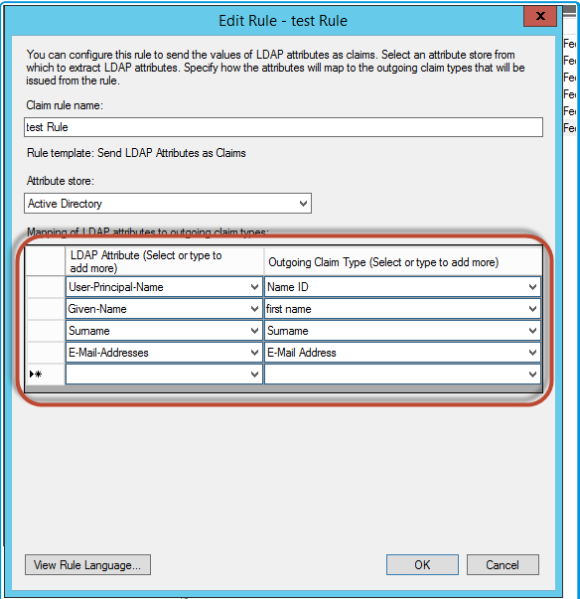

- 9. Click OK, Apply and OK to complete the rule.
- 10. Right click on the Relying Party trust from the MMC snap-in and select Properties.

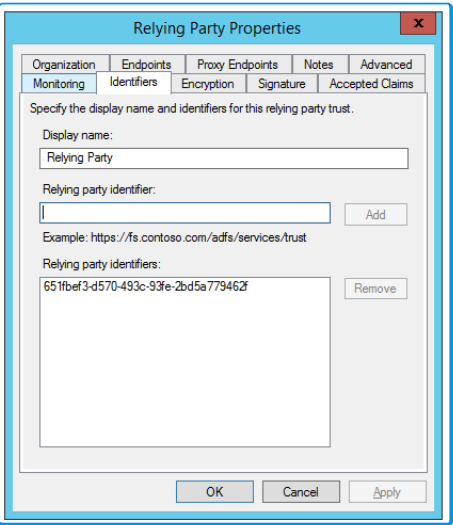

- 11. Select the Identifiers tab.
- 12. In the Relying Party Identifier field, enter/paste the Service Identifier string extracted from the vFire Service Provider Record.
- 13. Click Add.
- 14. Click Advanced tab.

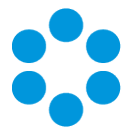

15. Set the Secure Hash Algorithm to SHA-1 or SHA-256; whichever is selected in the

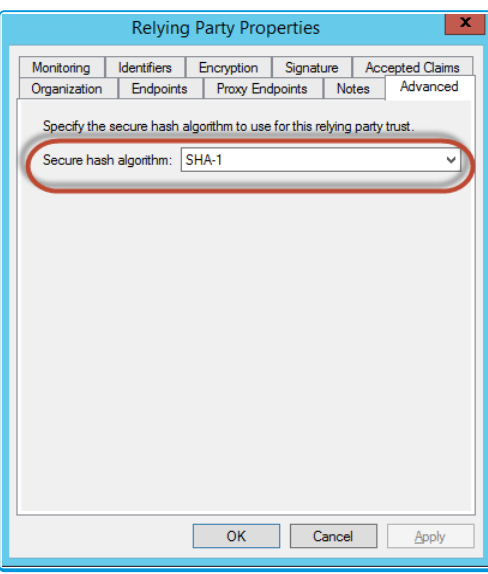

Identity Provider details.

<span id="page-30-0"></span>16. Click OK

## Note on Claim Rules

The Single Sign On Connector does not read the LDAP Attributes directly, instead it reads the attributes received in the Inbound SAML Assertion. Name ID is a special SAML Assertion attribute which represents the User Name.

The Single Sign On Connector currently ships with mappings for User Name, First Name, Surname and Email Address by default. It is recommended that the Identity Provider Claims be configured for these vFire Single Sign On connector mappings

In ADFS, some special cases of the Inbound Claims are translated to similar looking Display Names. However, if you select the names using the drop-down then the actual Outbound Claim is displayed in the URL formal, which can cause confusion, the Single Sign On Connector therefore translates this back to a value that more closely resembles the display name:

Connector receives Email Address and not <http://schemas.xmlsoap.org/claims/EmailAddress>

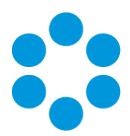

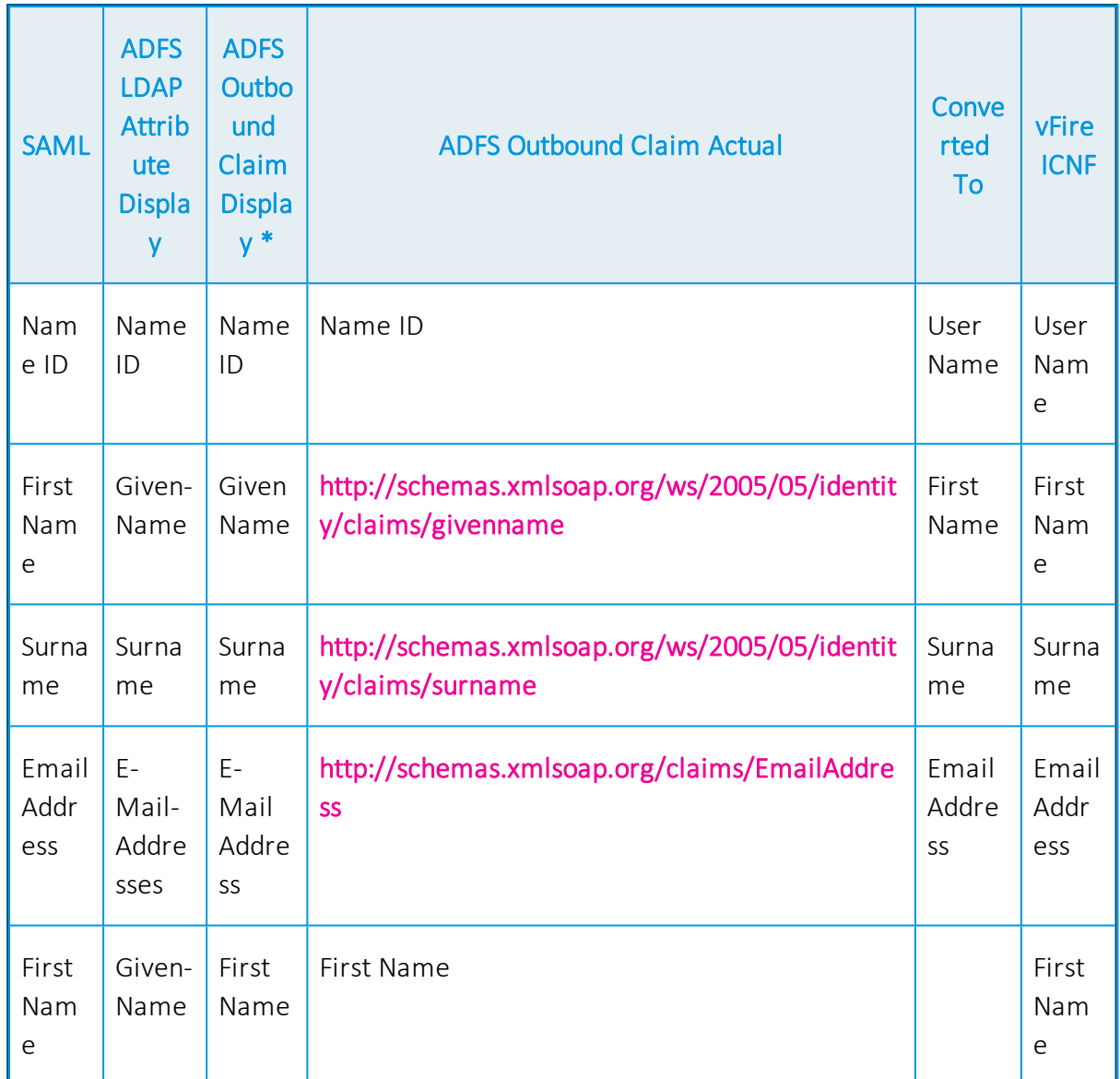

\*ADFS Outbound Claim Display is free text

- For Azure, you must use the connector and set the matching rules to ensure that users
- <span id="page-31-0"></span>do not have multiple usernames. This is configurable in the Premium version.

## Person Import and Resource Mapping

The Single Sign-On Connector, in the same way as other vFire Directory Services connectors, can allow Person Records to be imported directly into vFire from the Identity Provider. The Person Records in vFire will then be kept up to date.

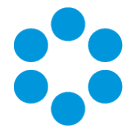

In order to use the Single Sign-On Connector an Integration Resource Mapping needs to be configured.

#### Recommended Field Mappings for Single Sign-On Connector Person Import

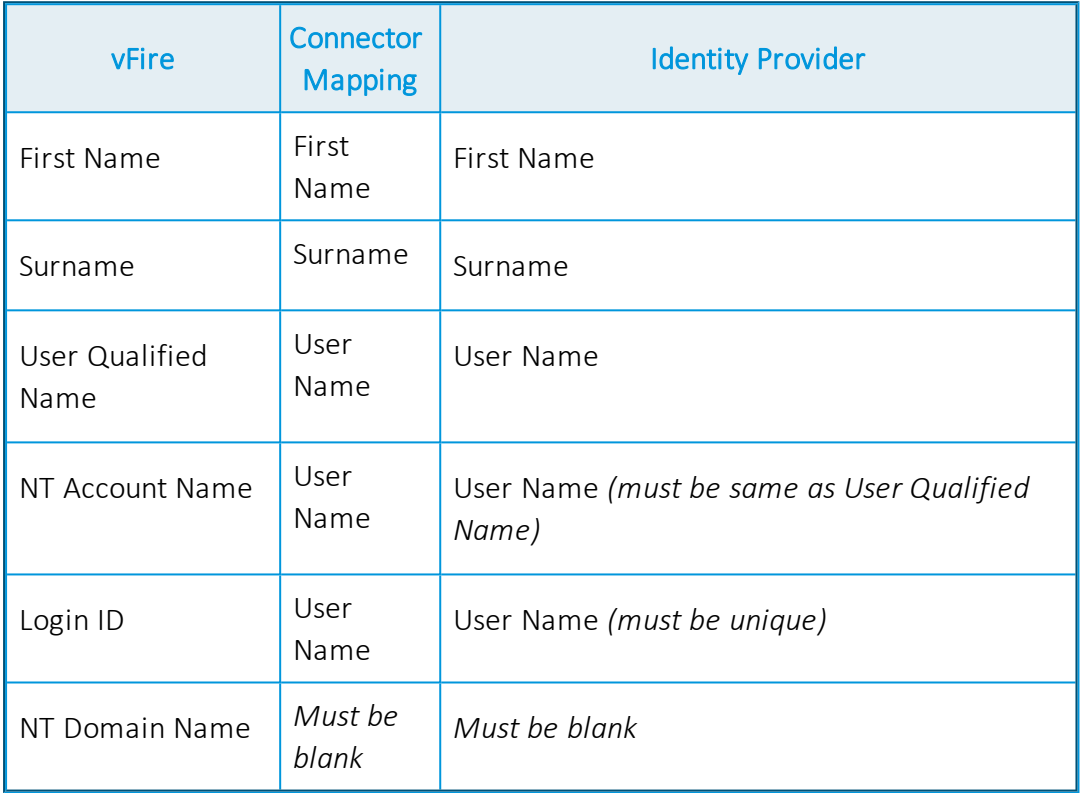

All of the SAML based Identity Providers can be configured to send a variety of attributes with the SAML Security assertions, however it may not always be easily configurable through the respective user interfaces. For example the Active Directory Manager attribute is not exposed through the Microsoft ADFS User Interface.

Once the attributes have all been exposed by the Identity Provider the vFire Integration Platform and SSO Connector can easily consume these attributes and import/update Person Records as per other LDAP Connectors, however as this is time consuming and/or requires specific skills to configure the Identity Provider Claims then it may be a consideration to pre populate Users and Analysts using another method such as directly synchronising to an Active Directory Source, bulk import using a CSV file and the CSV Connector or by manual population initially.

It is also possible to configure SSO for a brand new system as long as the Username is mapped as above, however the accounts will only be created upon the initial login to vFire,

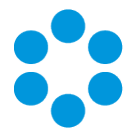

therefore it is again recommended to pre populate the vFire System with Users and Analysts using another method such as directly synchronising to an Active Directory Source, bulk import using a CSV file and the CSV Connector or by manual population in order to have a useable system.

Once the Users and Analysts have been pre populated you can then use Resource Matching rules to match to and update the seeded database records with the Identify Provider using the SSO Connector.

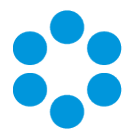

# <span id="page-34-0"></span>SSO Troubleshooting

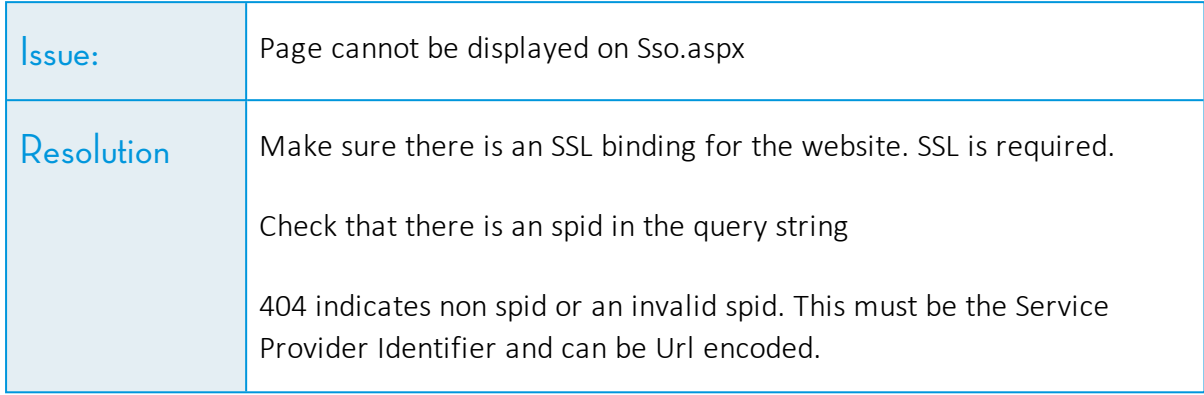

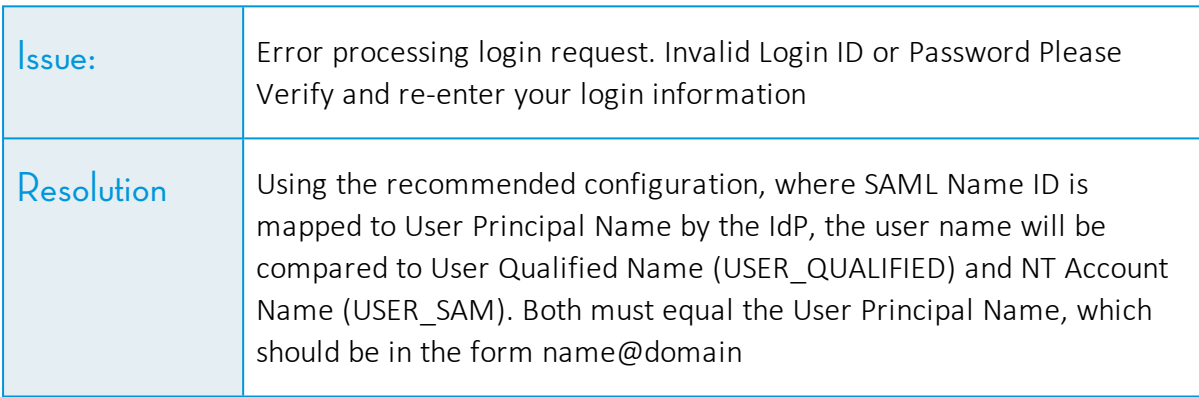

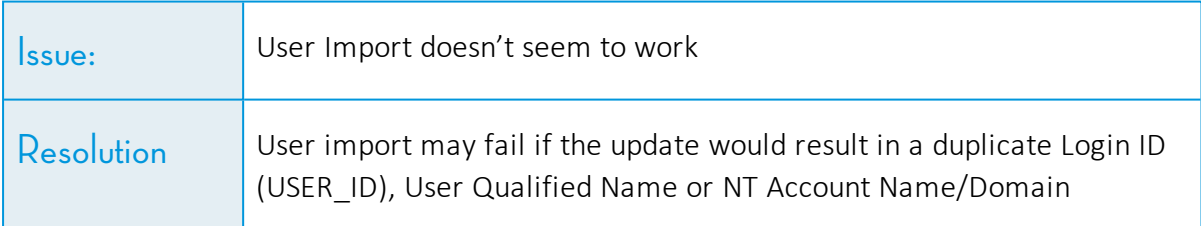

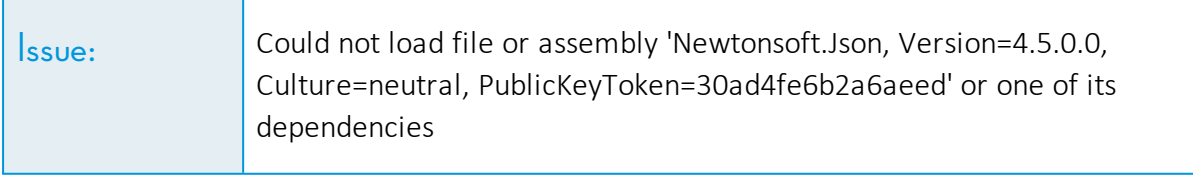

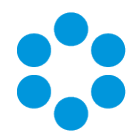

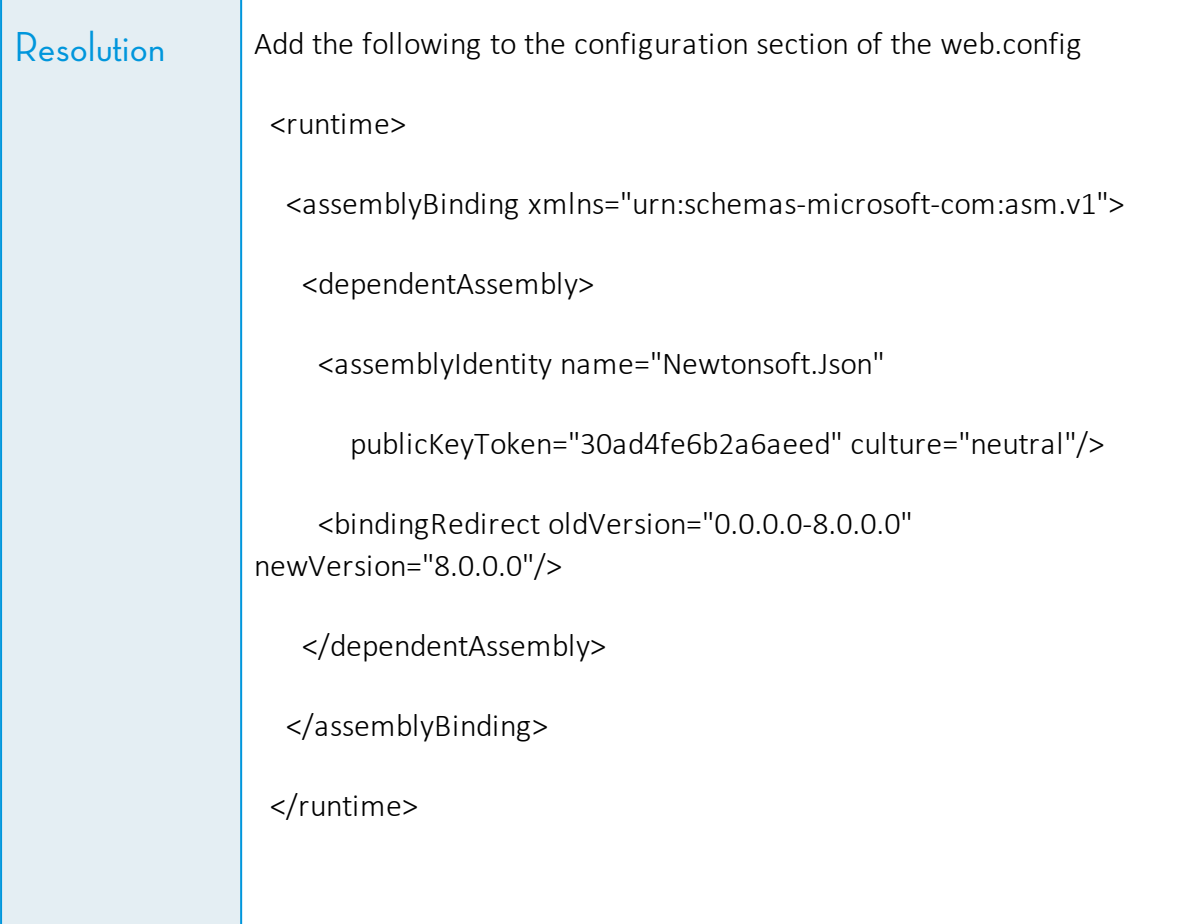

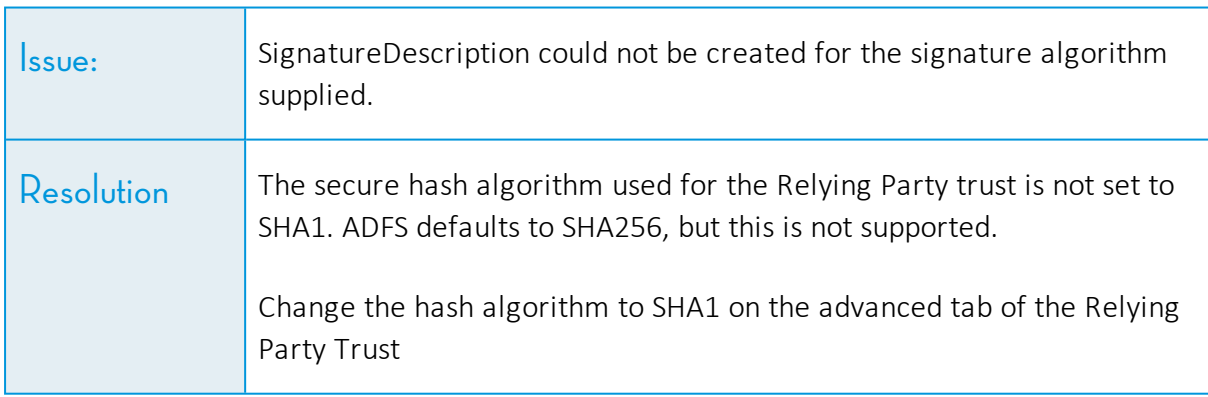

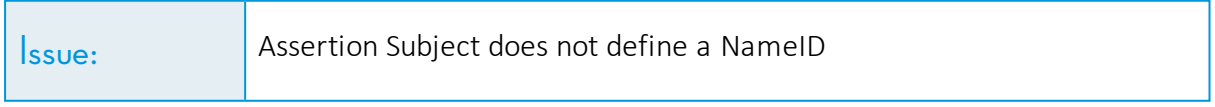

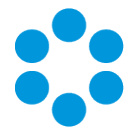

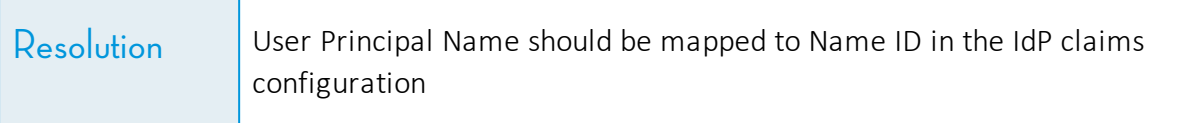

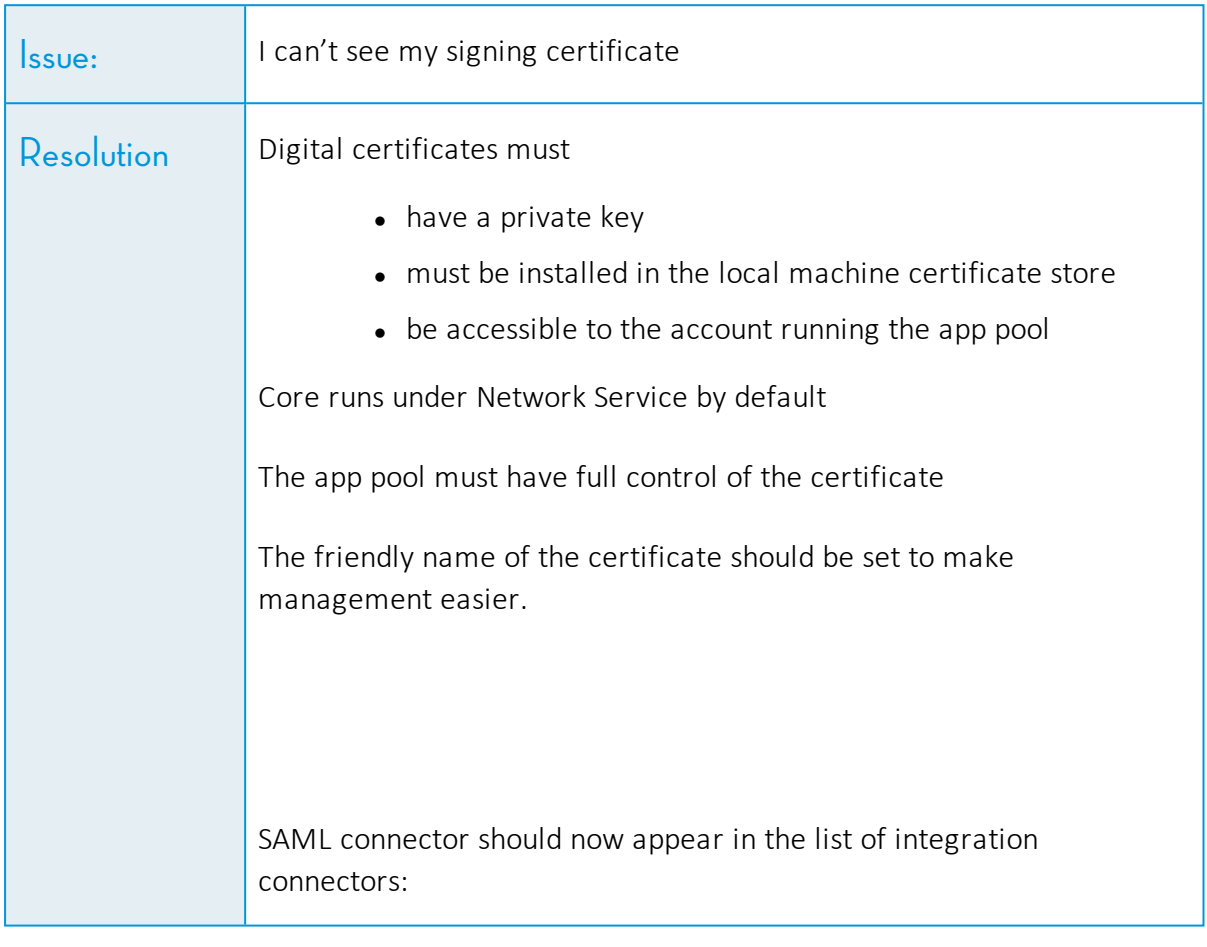

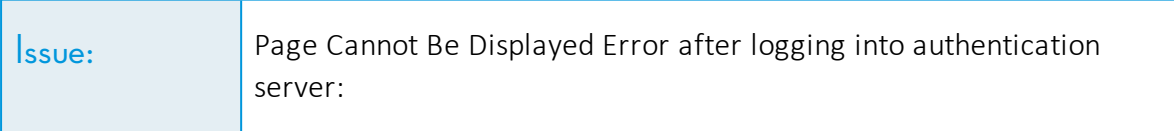

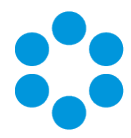

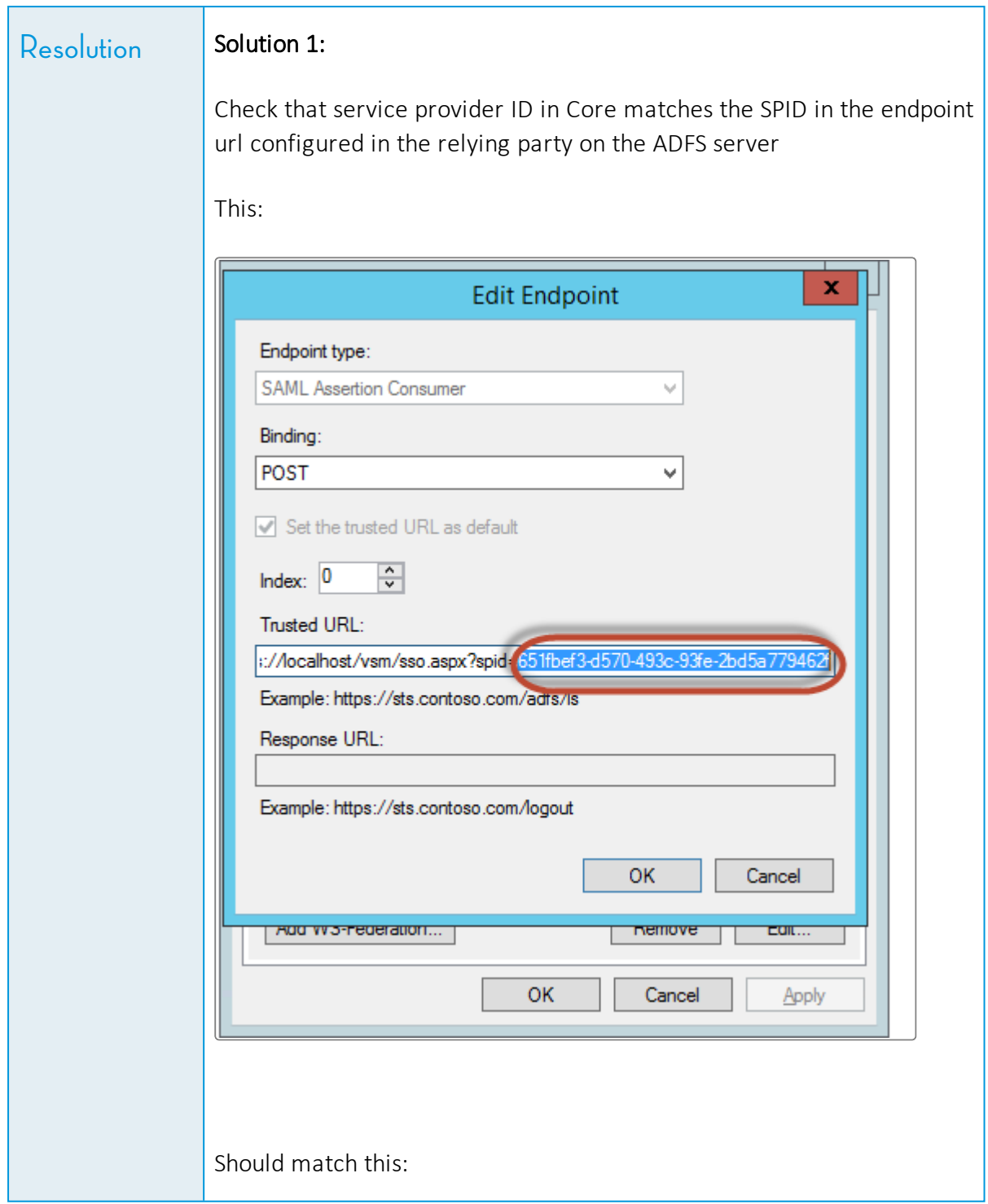

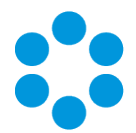

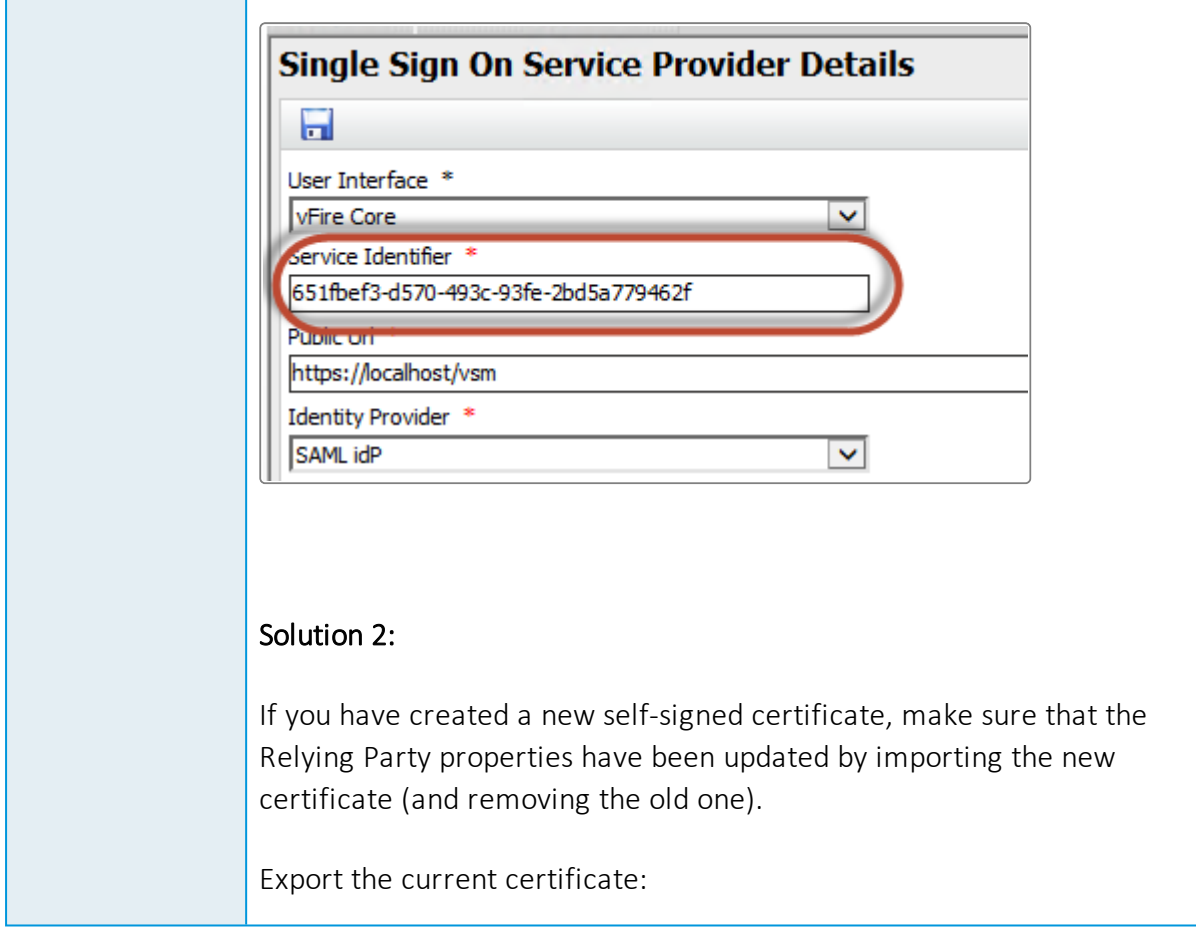

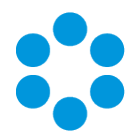

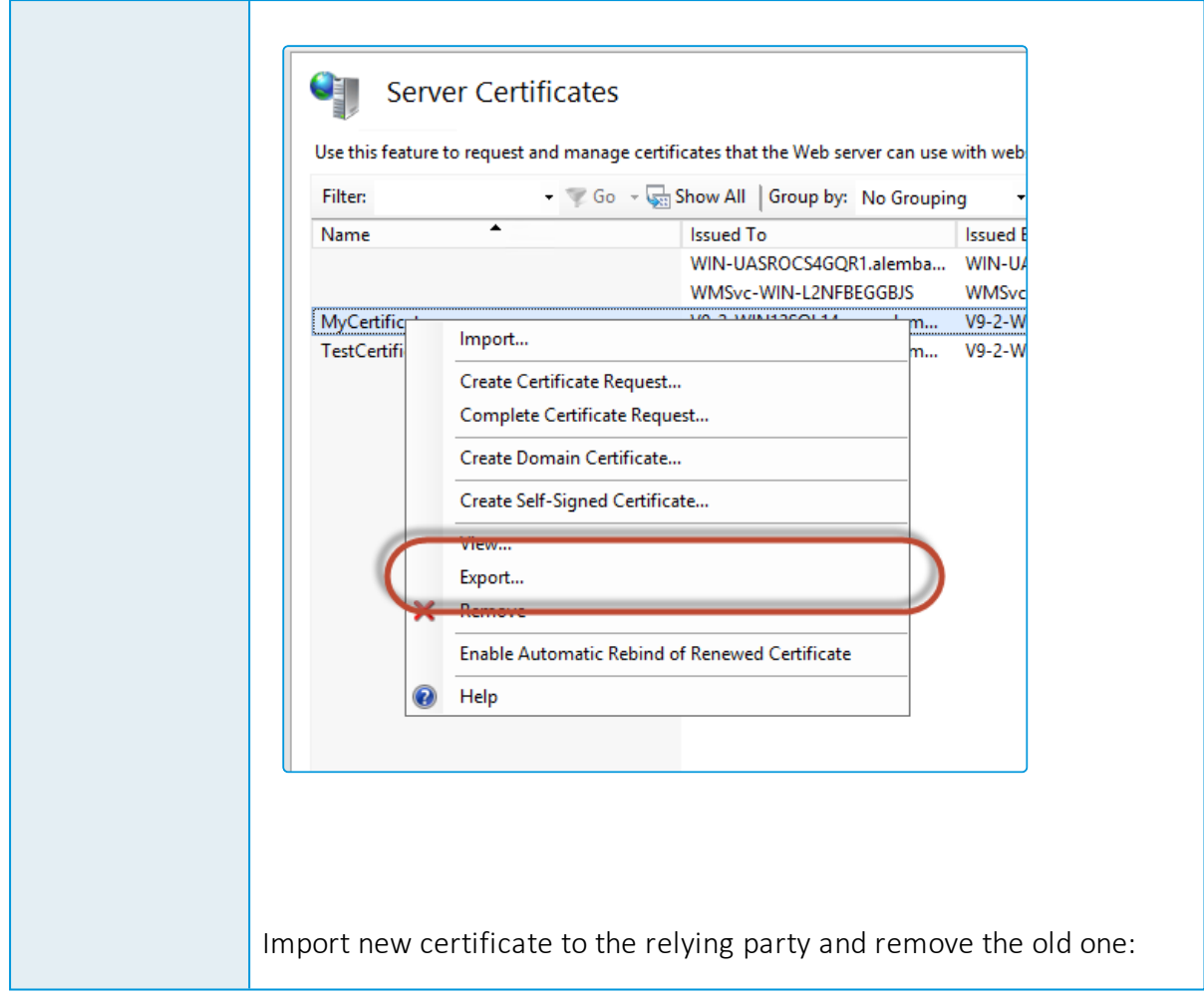

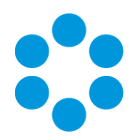

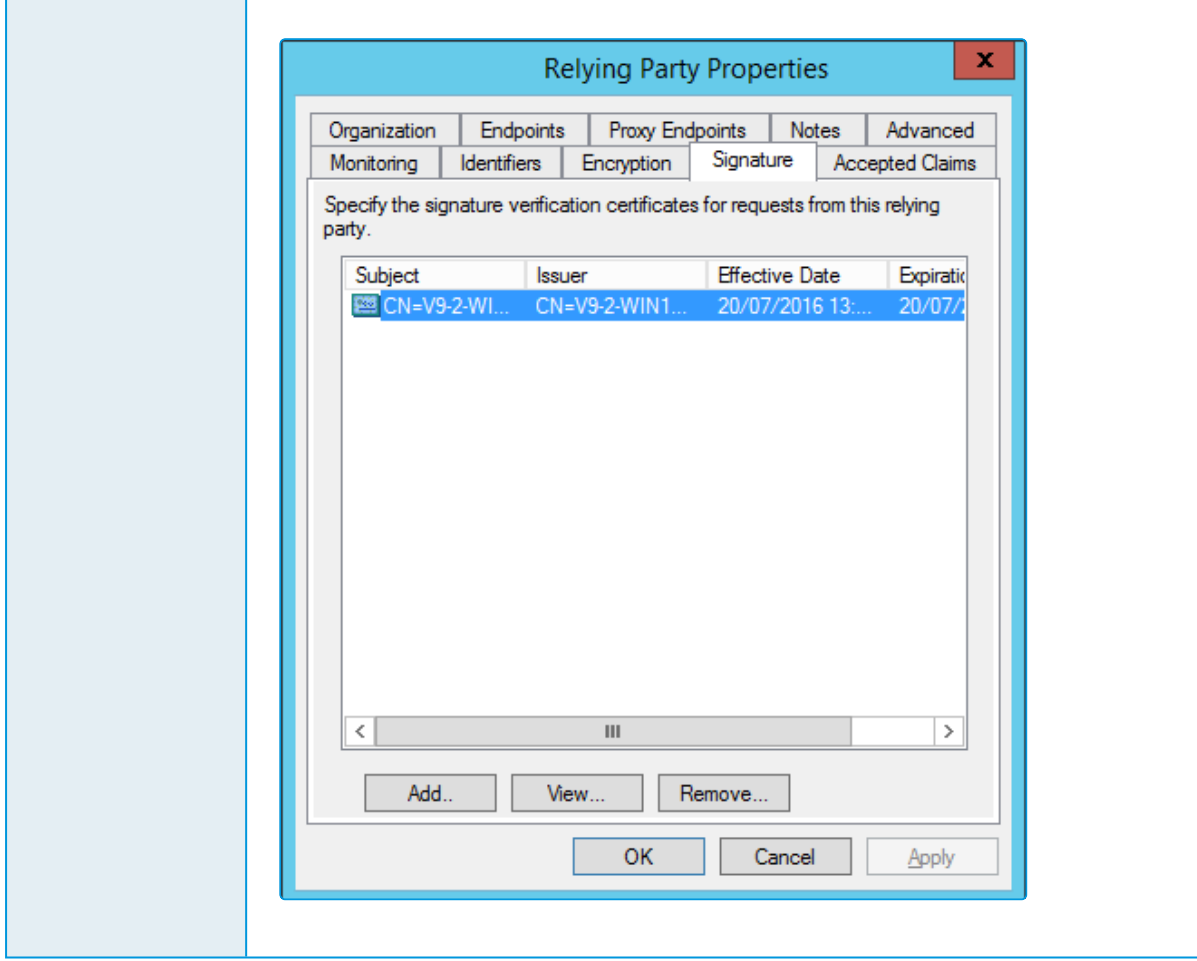

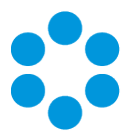

# <span id="page-41-0"></span>SSL Binding

This topic provides useful information on how to bind an SSL Certificate to your vFire System. This is a requirement for SAML and is therefore needed in order to enable vFire for Single Sign-On.

- 1. Open Internet Information Services(IIS) Manager.
- 2. Select Default Web Site from the Connections tree.

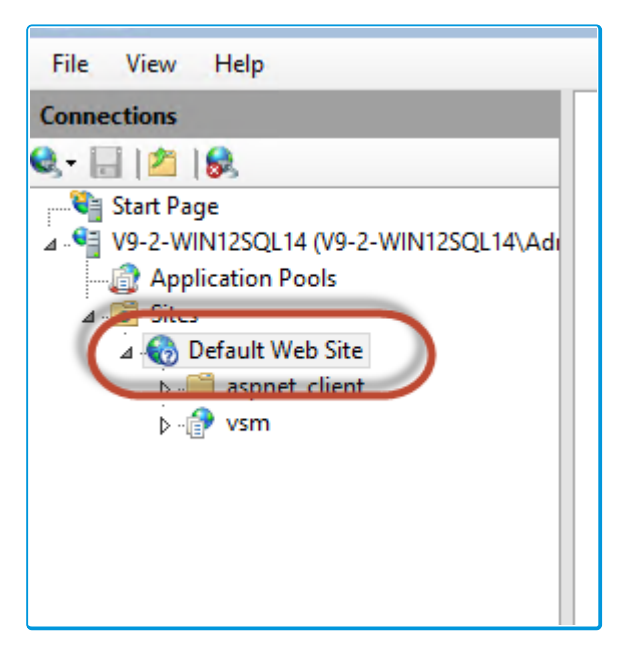

3. Right click on SSL Settings and select Bindings.

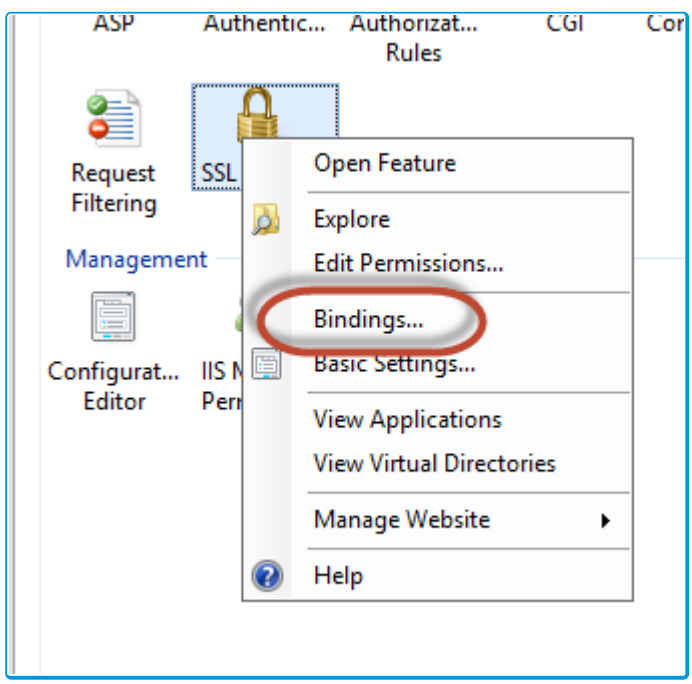

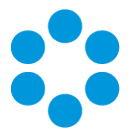

4. In the Site Bindings window, select Add.

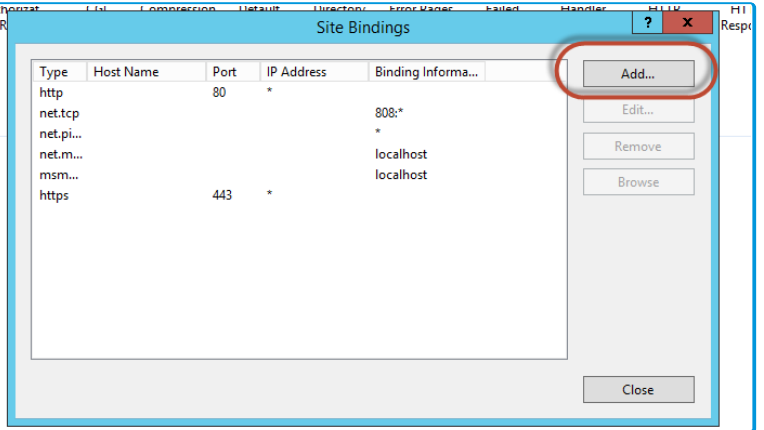

5. Configure the binding as follows:

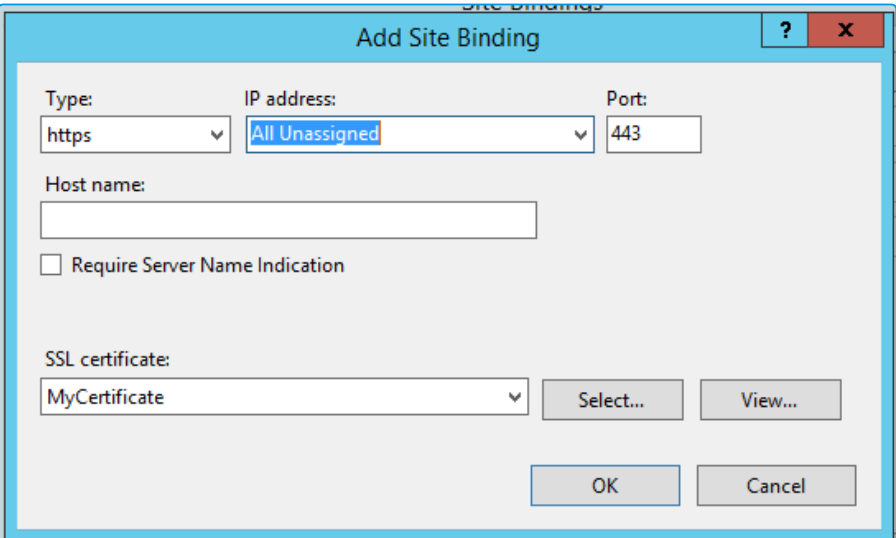

Set the SSL certificate to the one you have created or installed

- 6. Click OK.
- 7. Close the IIS Manager window.
- 8. Open a command line prompt and reset IIS by using the iisreset command.

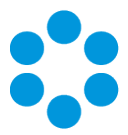

# <span id="page-43-0"></span>Creating a Self Signed Certificate

This appendix provides useful information on how to create a Self-Signed Certificate on the vFire Web Server. SAML requires an SSL Certificate so for testing purposes you may wish self-signing certificate to be added to the certificate store.

You are also able to use a 3rd Party Certificate as long as this has been installed to the Local Certificate store.

- 1. Open Internet Information Services(IIS) Manager.
- 2. Select the Local Machine from the Connections tree
- 3. Select Server Certificates from the IIS section.

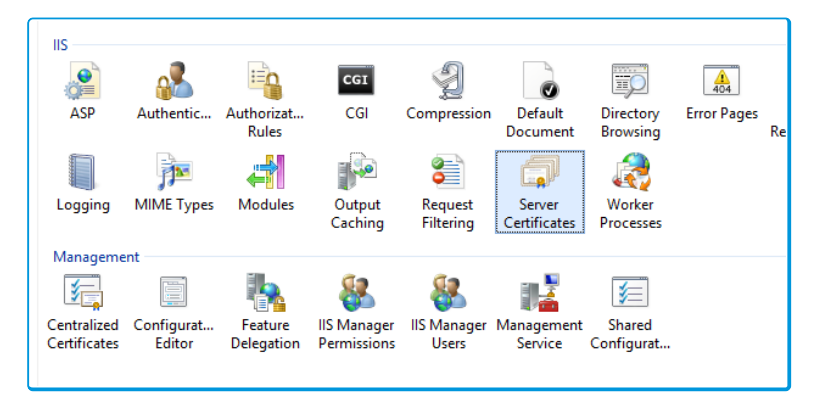

4. Select Create Self-Signed Certificate.

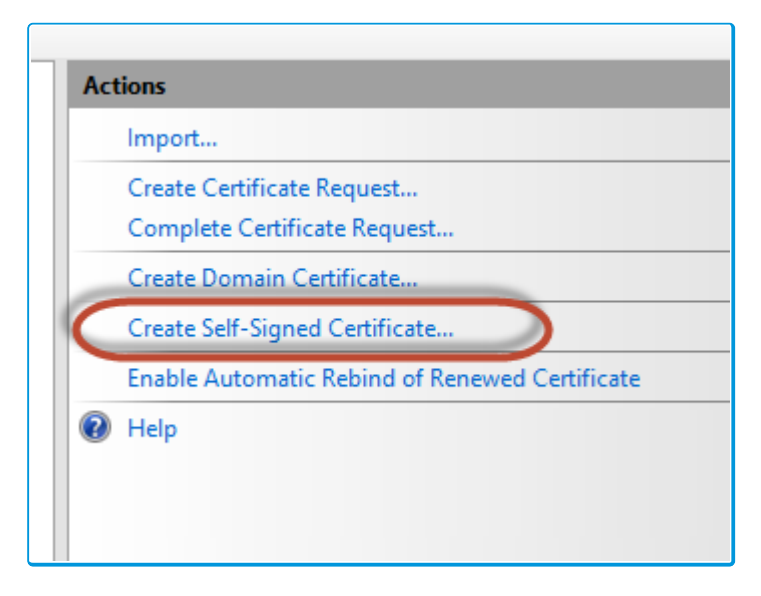

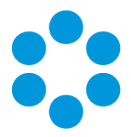

5. Assign a friendly name to the certificate.

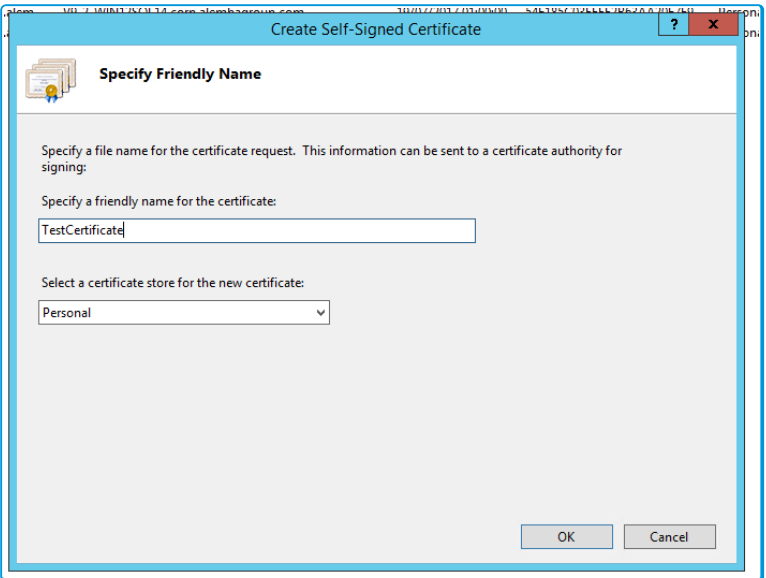

- 6. Click OK.
- 7. Open the Microsoft Management Console (type MMC in app search).
- 8. Select File > Add/Remove Snap-in.
- 9. Select Certificates from the list and click Add.

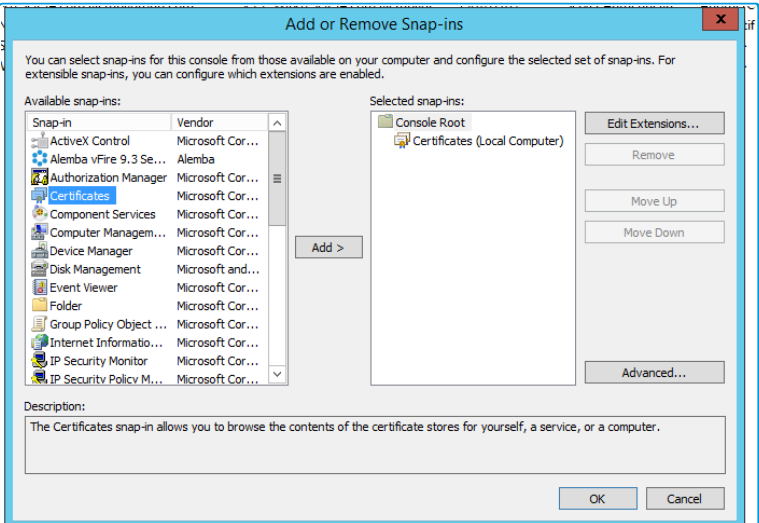

- 10. Select Computer Account.
- 11. Click Next.
- 12. Select Local Computer.
- 13. Click Finish.

Version 1.3 © Alemba 2017

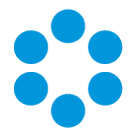

14. Within the MMC Console, expand Certificates tree, expand Personal Tree, and then

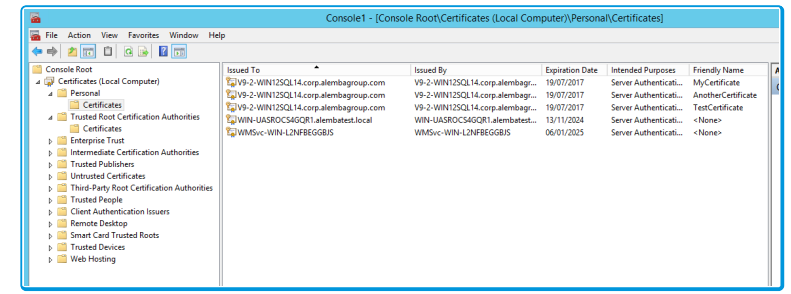

#### select Certificates.

- 15. Right Click your certificate from the list (check Friendly Name column to find the one you just created).
- 16. Select All Tasks > Manage Private Keys.

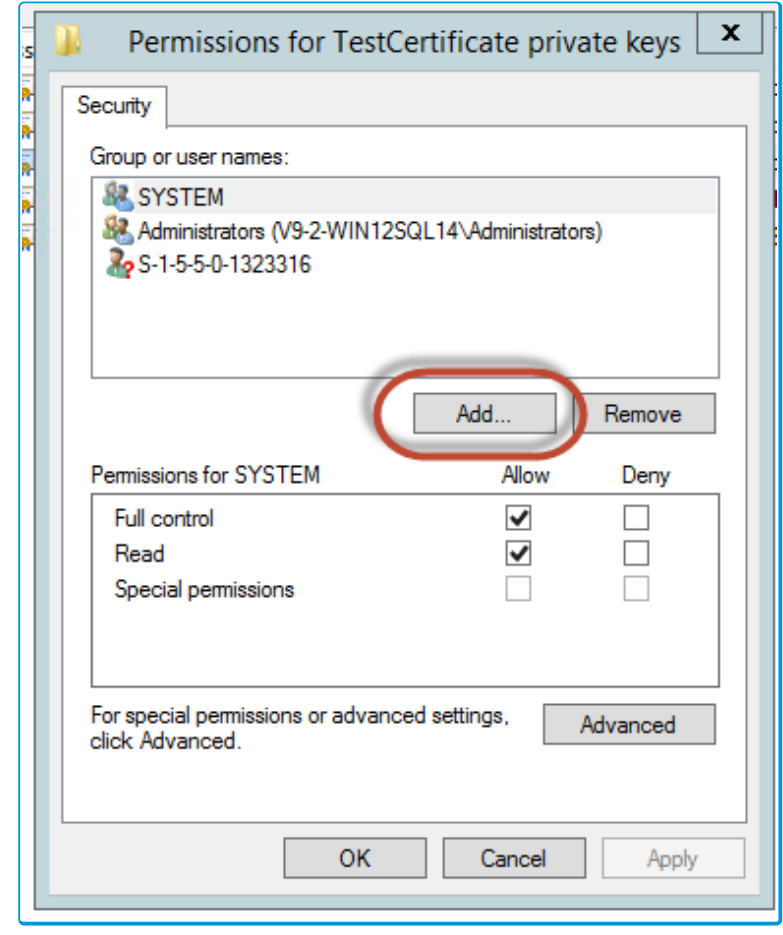

17. Click Add.

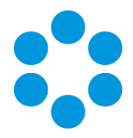

18. In the Enter the object name to Select field, type Network.

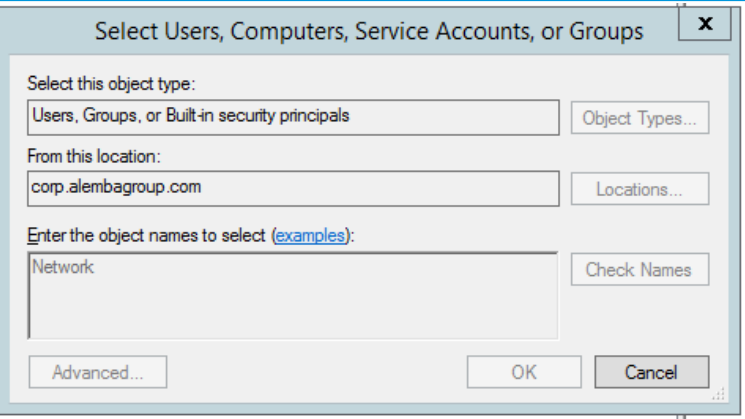

- 19. Click the Check Names button.
- 20. If prompted, login with your standard domain credentials.
- 21. Select Network Service from the list.

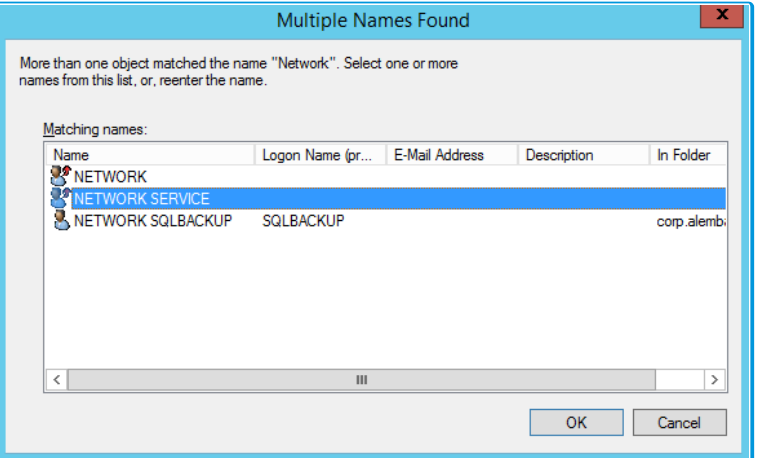

22. Click OK, Apply and OK again. The certificate should now appear in the list of Signing

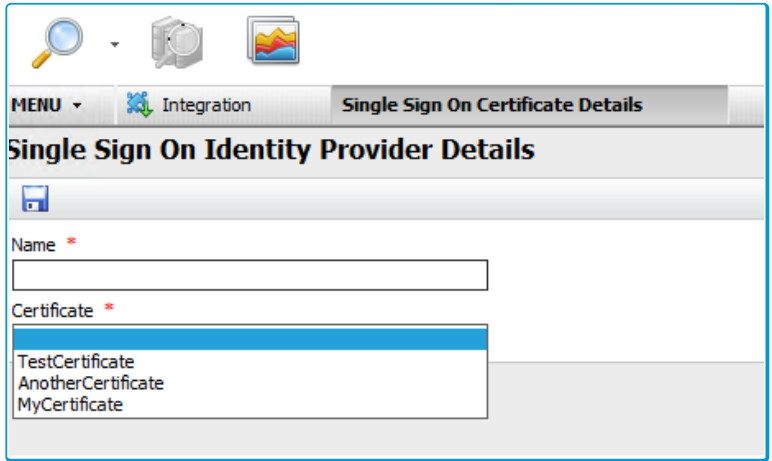

Certificates in vFire Core.

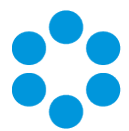

# <span id="page-47-0"></span>Extending the Single Sign-On Connector

The Identity Provider sends a list of key value pairs as claims. Common attributes have been added to the connector, however, this list is not exhaustive or there may be custom attributes that you wish to add.

The ICNF file for the connector is configured with a basic fieldset which makes those claims available in the vFire resource mapping for Field Matching.

#### <fieldSets>

<fieldSet xsi:type="mappedFieldSet" fieldSetID="UserProperties" queryID="TheRow">

<field xsi:type="mappedField" fieldID="Email Address" fieldDisplay="Email Address" dataType="string" select="Email Address" />

<field xsi:type="mappedField" fieldID="User Name" fieldDisplay="User Name" dataType="string" select="User Name" />

<field xsi:type="mappedField" fieldID="First Name" fieldDisplay="First Name" dataType="string" select="First Name" />

<field xsi:type="mappedField" fieldID="Surname" fieldDisplay="Surname" dataType="string" select="Surname" />

<field xsi:type="mappedField" fieldID="Member Of" fieldDisplay="Member Of" dataType="string" select="Member Of" />

<field xsi:type="mappedField" fieldID="User Principal Name" fieldDisplay="User Principal Name" dataType="string" select="User Principal Name" />

<field xsi:type="mappedField" fieldID="Account Name" fieldDisplay="Account Name" dataType="string" select="Account Name" />

<field xsi:type="mappedField" fieldID="Company" fieldDisplay="Company" dataType="string" select="Company" />

</fieldSet>

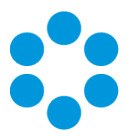

#### </fieldSets>

fieldID in the mappedField corresponds to the name of the claim.

The claim names are user defined, although ADFS uses some standardised names by default.

Given Name in ADFS is sent as <http://schemas.xmlsoap.org/ws/2005/05/identity/claims/givenname>

Some of these names are mapped in code to a more user friendly value:

Dictionary<string, string> claimTypeAliases = new Dictionary<string, string>

{

{ ClaimTypes.Email, InternalClaimTypes.EmailAddress },

{ GlobalClaimTypes.EmailAddress, InternalClaimTypes.EmailAddress },

{ ClaimTypes.GivenName, InternalClaimTypes.FirstName },

{ ClaimTypes.Surname, InternalClaimTypes.Surname },

{ GlobalClaimTypes.MemberOf, InternalClaimTypes.MemberOf }

};

static class GlobalClaimTypes

```
{
```
public const string EmailAddress = "<http://schemas.xmlsoap.org/claims/EmailAddress>";

```
public const string MemberOf = "http://schemas.xmlsoap.org/claims/Group";
```
}

Version 1.3 © Alemba 2017

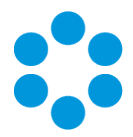

static class InternalClaimTypes

{

public const string UserName = "User Name";

public const string FirstName = "First Name";

public const string Surname = "Surname";

public const string EmailAddress = "Email Address";

public const string MemberOf = "Member Of";

}

SAML supports free text definition of key names for claims (Outgoing Claim Types)

All Claims are included in the standard vFire Diagnostic Tracing to assist with troubleshooting issues.

## <span id="page-49-0"></span>Adding New Claims to the ICNF File

Additional claims can be defined by the Identity Provider. To make them available to the connector, those claims must be added to the ICNF File.

To add support for a custom claim, you simply need to add a new field to the existing fieldSet.

<field xsi:type="mappedField" fieldID="Custom Claim Name" fieldDisplay="The name eg to display in the resource mapping drop down" dataType="string" select="Custom Claim Name" />

Each SAML claim can define one or more values. E.g. a user could have multiple Email Addresses.

In this case, the claim values are received as a list. This list is then converted to a semi-colon separated string.

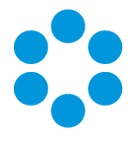

a.user@alembagroup.com;auser@alembagroup.com

This value can then be parsed in the Resource Mapping by using a Transform.

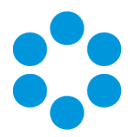

# <span id="page-51-0"></span>Azure Multi-factor Authentication

This documentation provides a high level introduction to vFire Core and Azure Multi-factor Authentication with Azure Active Directory.

Multi-factor authentication (MFA) is a method of authentication that requires the use of more than one verification method and adds a critical second layer of security to user signins by requiring the following verification methods:

- Something you know (typically a password)
- Something you have (a trusted device that is not easily duplicated, like a phone)

The security of multi-factor authentication lies in its layered approach. Compromising multiple authentication factors presents a significant challenge for attackers. Even if an attacker manages to learn the user's password, it is useless without also having possession of the trusted device. Should the user lose the device, the person who finds it won't be able to use it unless he or she also knows the user's password.

Azure Multi-factor Authentication helps safeguard access to data and applications while meeting user demand for a simple sign-in process. It delivers strong authentication via a range of easy verification options —phone call, text message, mobile app notification or verification code.

Alemba use Azure Multi-factor Authentication\* in conjunction with the Alemba SSO integration module, to provide connectivity to Azure Active Directory\* with SAML authentication.

\*Azure Services are not provided as part of the Alemba Cloud offering, pricing and further information on Azure can be found at [https://azure.microsoft.com](https://azure.microsoft.com/)

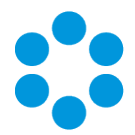

# <span id="page-52-0"></span>Multi-factor Authentication User Transaction Steps for vFire

The vFire User or Analyst makes a request to access the application by loading an appropriate vFire URL in a Browser. The vFire application will detect this request and generate a SAML request, vFire then redirects the User/Analyst's browser to the Azure

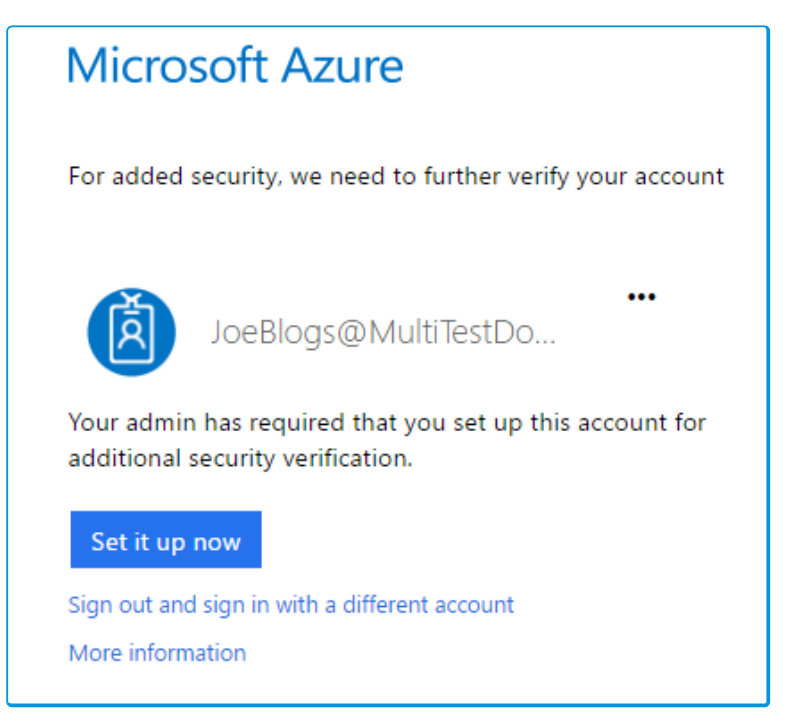

#### Portal URL.

The Azure Authentication Service detects that the user has been configured to use the Multi-factor Authentication Service and the user is directed to a configuration page. The Users selects from a predefined set of verification methods:

- $\bullet$  Phone call
- Text message
- Mobile app notification allowing users to choose the method they prefer
- Mobile app verification code

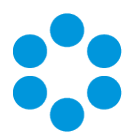

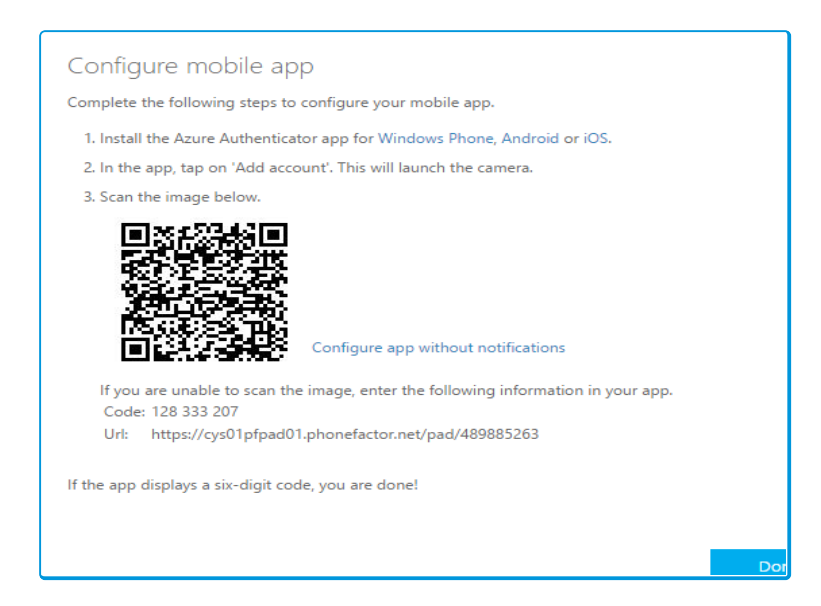

Once the user has chosen and configured their preferred verification method the setup of MFA is complete. The user is then able to login and verify their account with the method selected. User Configuration of MFA is only required on the User/Analyst first login with

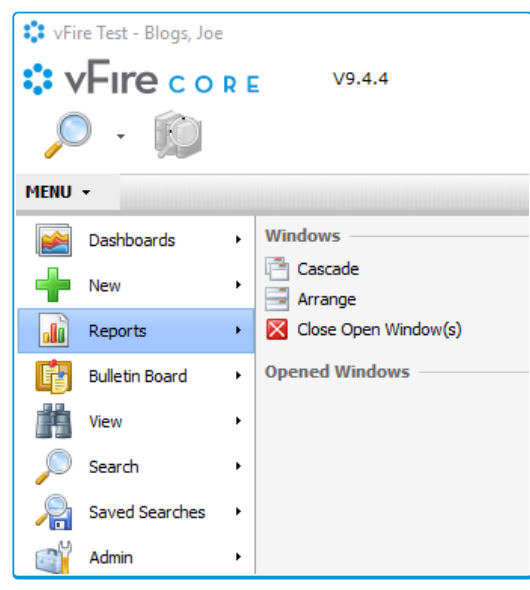

Azure Multi-factor authentication.

Azure Multi-Factor Authentication authenticates the User/Analyst. The SAML Response is then passed back to the User/Analyst's Browser which is then sent to the vFire URL, once vFire verifies this response the User/Analyst is logged into the vFire application.

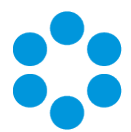

# <span id="page-54-0"></span>Multi-Factor Authentication Technical Transaction Steps for vFire

The User/Analyst browser requests the vfire url to login to the application. vFire SSO intercepts the request and redirects the User/Analyst browser to the Azure portal login. The Azure portal login accepts the User/Analyst AD credentials and request multi-factor authentication from the User/Analyst. At the same time the Azure MFA service provides the User/Analyst with the method for multi-factor authentication.

The User/Analyst supplies the multi-factor authentication to the Azure portal login, which is then passed to the MFA service. Once the MFA verification is authorized, the Azure AD service will generate a SAML assertion which is passed back to the User/Analyst browser. This in turn is passed back to the vFire Core SSO service for verification. Once the SAML assertion is verified the User/Analyst is logged in and redirected to the vFire Core application.

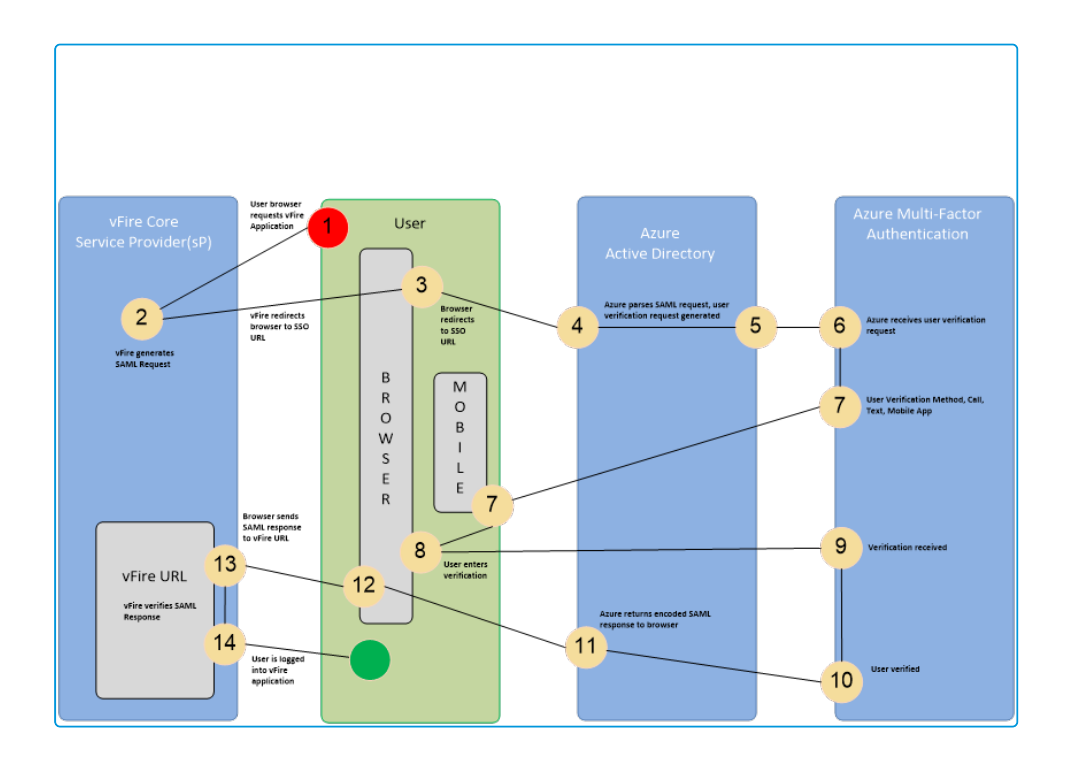

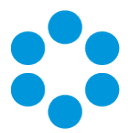

# <span id="page-55-0"></span>Configuring Azure Active Directory discovery

This topic describes how to configure Azure Active Directory discovery through Secure Lightweight Directory Access Protocol (TLS 1.2).

# <span id="page-55-1"></span>Configuring vFire Core

Core can be easily configured to scan your Azure Active Directory using the Active Directory Connector secured with SSL.

1. Configure your active Directory Connector integration with the Azure Domain in the LDAP server path. This must match the certificate name. If you are using a wild card SSL certificate for your domain, then you will need to preface the address with Azure.

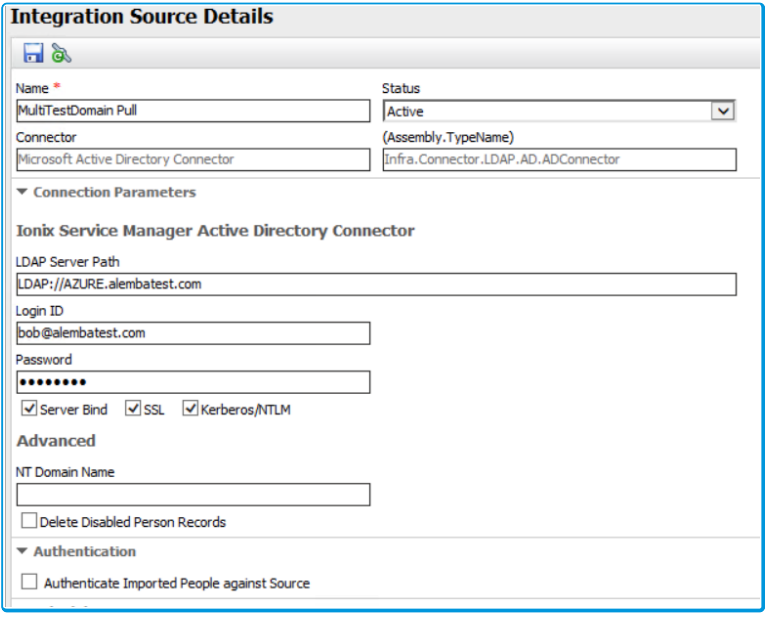

\*.alembatest.com would be configured as LDAP://Azure.alembatest.com

- 2. Configure your security settings per your requirements, if you are using the SSO connector for authentication do not check "authenticate imported people at source".
- 3. Configure your Resource and Filed mapping values as per the AD connector guide.
- If you are using the SSO connector for authentication you must ensure your Matching Fields are configured to match existing user on the AD and SSO connectors.

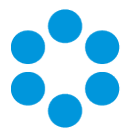

## <span id="page-56-0"></span>Configuring Azure Active Directory.

To configure the Azure Active Directory to allow LDAPS connections you will need to navigate to your Azure Active Directory using the older Azure portal at [https://manage.windowsazure.com](https://manage.windowsazure.com/)

1. Navigate the Active Directory and Domain you wish to configure and select the

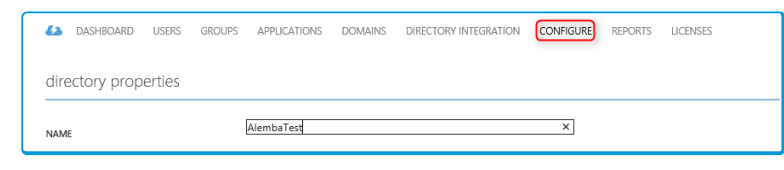

#### Configure tab.

2. Scroll down to the "domain service" section and enable Domain Services.

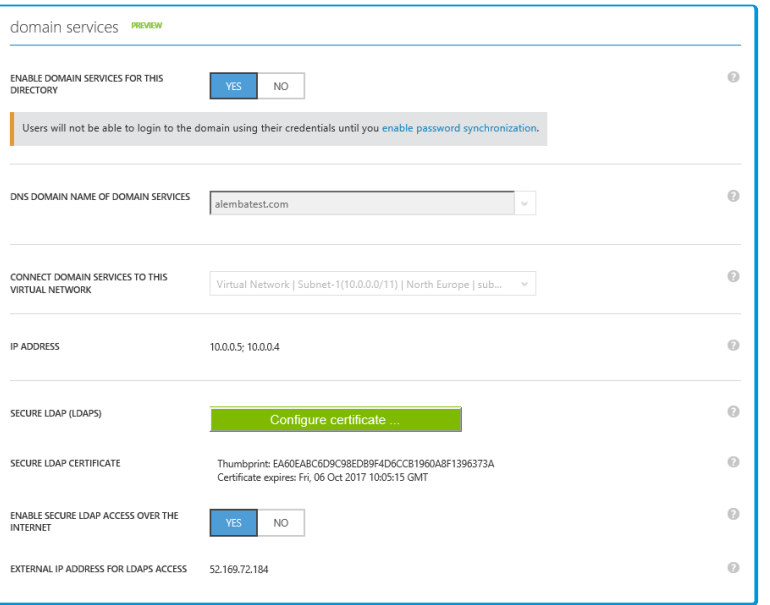

- 3. You will then need to configure your LDAPS certificate which will need to be uploaded to Azure in PFX format.
- 4. Once you have configured your certificate enable. Enable Secure LDAP Access over

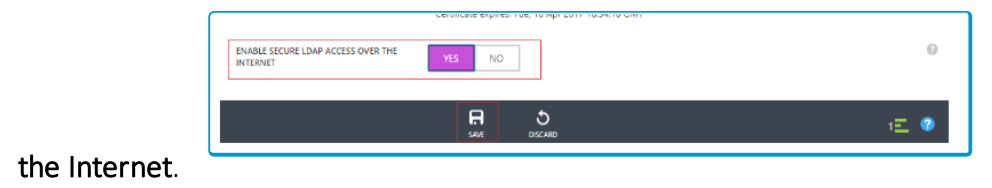

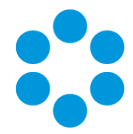

5. Once enabled, you will need to ensure you have the relevant Entries in your Domain DNS records to point to the IP address shown in the "External IP Address for LDAPS Access" field.

Further information on configuring AZURE LDAPS can be found at [https://azure.microsoft.com/en-gb/documentation/articles/active-directory](https://azure.microsoft.com/en-gb/documentation/articles/active-directory-ds-admin-guide-configure-secure-ldap/#requirements-for-the-secure-ldap-certificate)<sup>2</sup> [ds-admin-guide-configure-secure-ldap/#requirements-for-the-secure-ldap](https://azure.microsoft.com/en-gb/documentation/articles/active-directory-ds-admin-guide-configure-secure-ldap/#requirements-for-the-secure-ldap-certificate)[certificate](https://azure.microsoft.com/en-gb/documentation/articles/active-directory-ds-admin-guide-configure-secure-ldap/#requirements-for-the-secure-ldap-certificate)

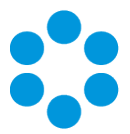

# <span id="page-58-0"></span>Further Information

## <span id="page-58-1"></span>Product Information and Online Support

For information about Alemba products, licensing and services, visit [www.alemba.com](http://www.alemba.com/).

For release notes and software updates, go to [www.alemba.help](http://www.alemba.help/).

Up-to-date product documentation, training materials and videos can be found at [www.alemba.help/help](http://www.alemba.help/help).

<span id="page-58-2"></span>You may need to register to access some of these details.

## Technical Support

For technical support, please visit: www.alemba.com and select the vfire support link. You will need to log in to the alemba self service portal to contact the Alemba Service Desk.

## <span id="page-58-3"></span>Comments and Feedback

If you have any comments or feedback on this documentation, submit it to info@alembagroup.com.